# Dell UltraSharp U3415W Guida dell'utente

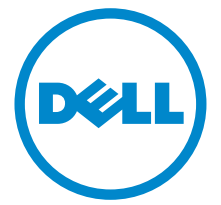

Modello: U3415W Modello normativo: U3415Wb

# Note, avvisi ed avvertimenti

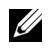

 $\mathscr{U}$  NOTA: Una NOTA indica informazioni importanti che aiutano a fare un uso migliore del computer.

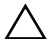

 $\triangle$  AVVISO: Un AVVISO indica danni potenziali all'hardware o la perdita di dati nel caso non vengano seguite le istruzioni.

AVVERTENZA: Un'AVVERTENZA indica il rischio potenziale di danni alla proprietà, lesioni personali o la morte.

Copyright © 2014-2020 Dell Inc. Tutti i diritti riservati.

Marchi depositati usati in questo documento: I loghi *Dell* ed *DELL* sono marchi registrati della Dell Inc.; *Microsoft* e *Windows* sono marchi o marchi registrati della Microsoft Corporation negli Stati Uniti e/o in altre nazioni; *Intel* è un marchio registrato della Intel Corporation negli Stati Uniti e in altre nazioni; e ATI è un marchio di Advanced Micro Devices, Inc.

Nella presente documentazione possono essere utilizzati altri marchi registrati e denominazioni commerciali per indicare l'organizzazione che vanta diritti di proprietà o i relativi prodotti. Dell Inc. declina qualsiasi rivendicazione sulla proprietà dei marchi registrati e delle denominazioni commerciali non di proprietà propria.

2020 - 03 Rev. A06

\_\_\_\_\_\_\_\_\_\_\_\_\_\_\_\_\_\_\_\_

# Sommario

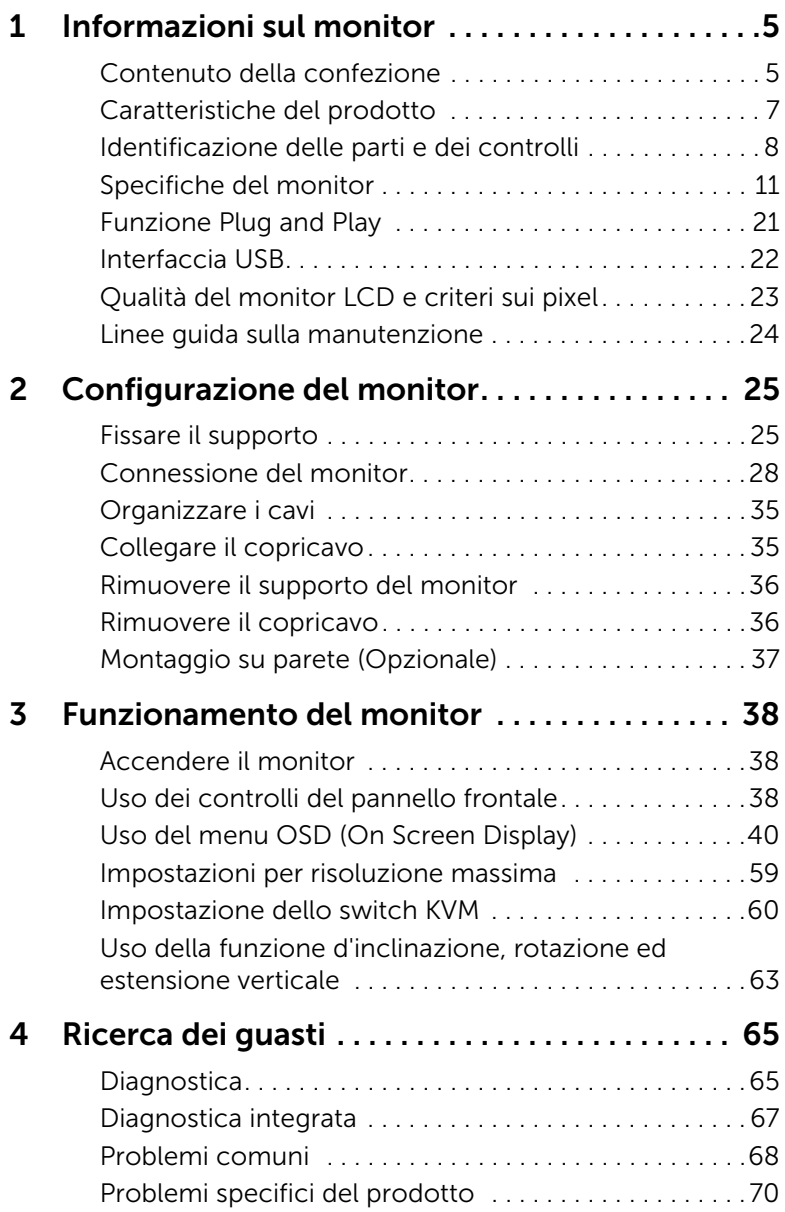

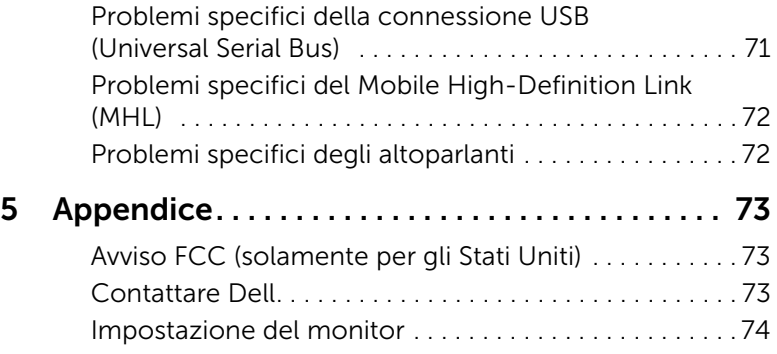

# <span id="page-4-1"></span><span id="page-4-0"></span>Contenuto della confezione

Il monitor è inviato con gli elementi mostrati di seguito. Verificare di aver ricevuto tutti i componenti e [Contattare Dell](#page-72-3) nel caso di assenza di uno di questi.

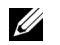

NOTA: Alcuni elementi potrebbero essere accessori optional e potrebbero non essere inviati insieme al monitor. Alcune funzioni o supporti potrebbero non essere disponibili in alcuni paesi.

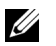

NOTA: Per impostare con qualsiasi altro stand, si prega di consultare la guida di installazione rispettivi stand per le istruzioni di installazione.

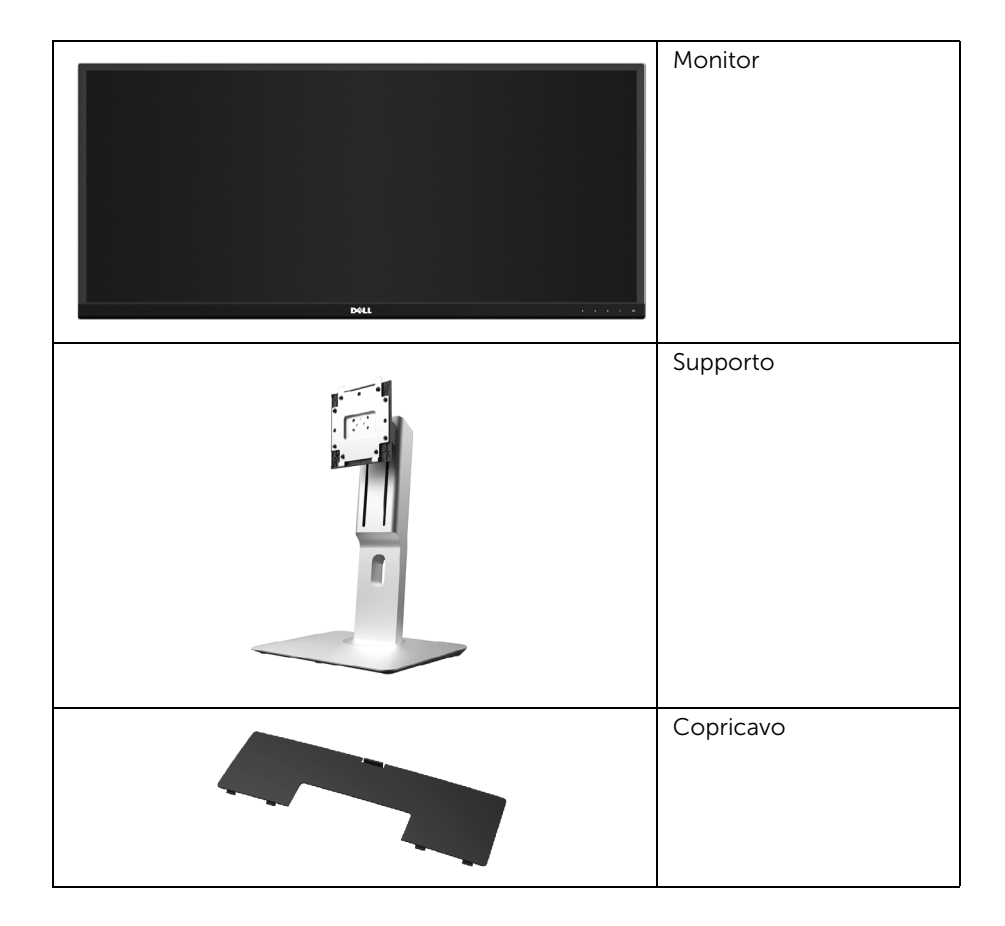

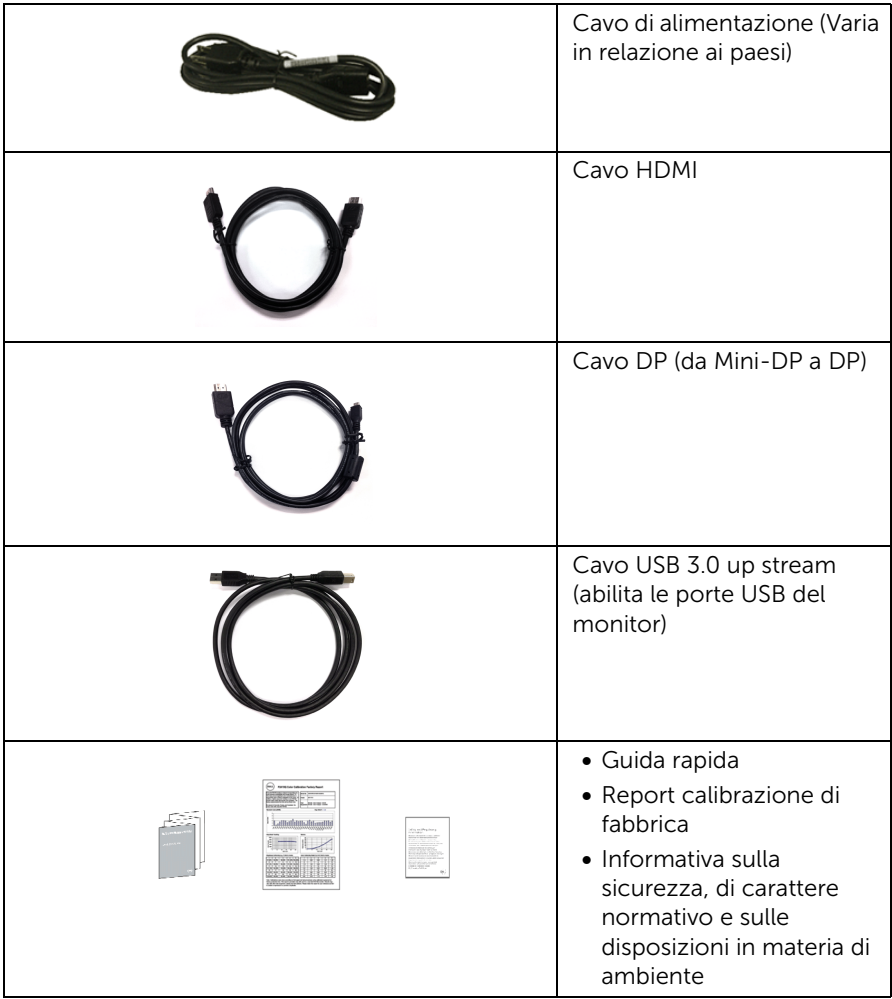

# <span id="page-6-0"></span>Caratteristiche del prodotto

Il monitor a schermo piatto Dell U3415W ha uno schermo LCD a matrice attiva TFT (Thin-Film Transistor) e retroilluminazione LED. Le caratteristiche del monitor includono:

- Area visibile dello schermo di 86,5 cm  $(34 \text{ pollution})$  (misurata in diagonale). Risoluzione 3440 x 1440, più supporto schermo intero per risoluzioni più basse.
- Ampio angolo di visualizzazione che permette la visualizzazione sia in piedi che seduti, che in movimento da lato a lato.
- Funzioni per la regolazione di inclinazione, girevole e prolunga verticale.
- La cornice ultra sottile riduce lo spazio in caso di utilizzo con più monitor, consentendo in questo modo di rendere migliore l'esperienza di visualizzazione.
- Supporto removibile e fori di fissaggio di tipo VESA™ (Video Electronics Standards Association) da 100 mm per soluzioni di montaggio flessibili.
- Connettività digitale completa grazie a DisplayPort, mini DisplayPort, HDMI 2.0, MHL, USB 3.0 per aiutare negli utilizzi future del monitor.
- Dotato di 2 porte USB upstream e 4 porte USB downstream.
- Plug and play se supportato dal sistema.
- Lo switch KVM integrato consente di controllare fino a 2 computer da un singolo set di tastiere e mouse collegato al monitor.
- Gamma colore del 99% sRGB con media Delta E < 3.
- Regolazioni On-Screen Display (OSD) per facilitare la configurazione e l'ottimizzazione dello schermo.
- Foro fissaggio blocco di sicurezza.
- Blocco supporto.
- Capacità di cambiare da un rapporto proporzioni wide a standard mantenendo la qualità dell'immagine.
- Il monitor U3415W è privo di BFR/PVC (privo di alogeno) escludendo i cavi esterni.
- Schermi certificati TCO.
- Soddisfa i requisiti per NFPA 99 per la dispersione di corrente.
- Vetro privo di arsenico e mercurio solo per pannello.
- Contrasto dinamico elevato (2.000.000:1).
- Consumo in standby di 0,5 W in modalità sleep.
- Energy Gauge mostra il livello di energia che viene consumata dal monitor in tempo reale.
- Supporta le modalità di selezione Immagine per l'immagine (PBP) e Immagine nell'immagine (PIP).

# <span id="page-7-0"></span>Identificazione delle parti e dei controlli

# Vista frontale

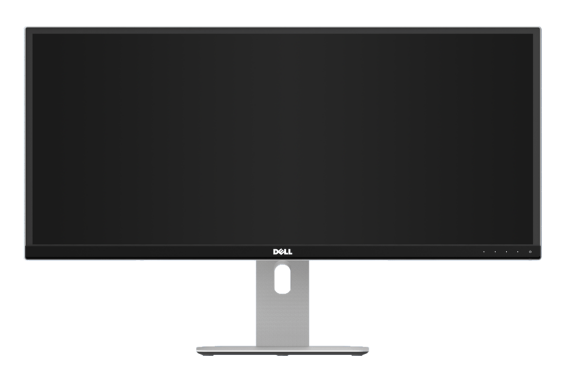

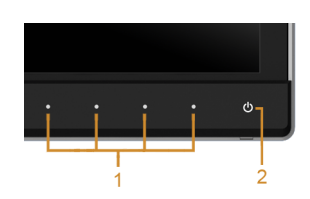

#### Controlli del pannello frontale

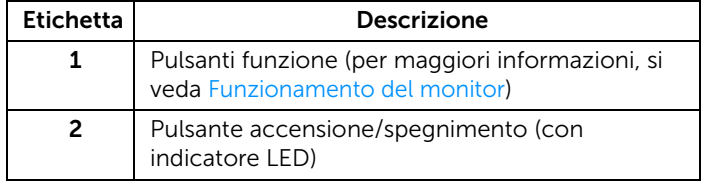

# Vista posteriore

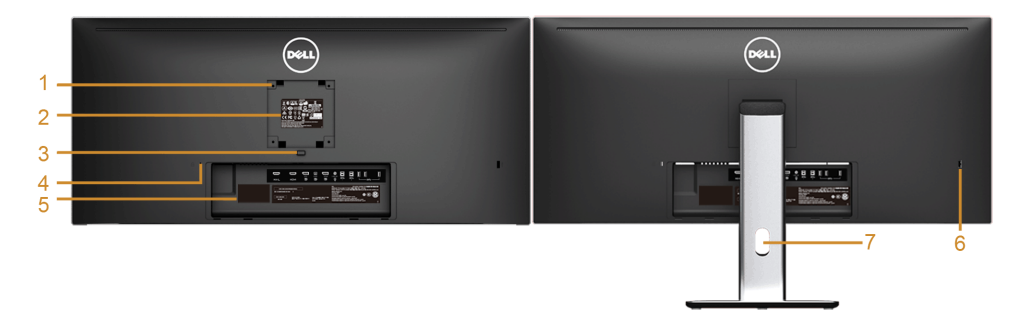

#### Vista posteriore con supporto del monitor

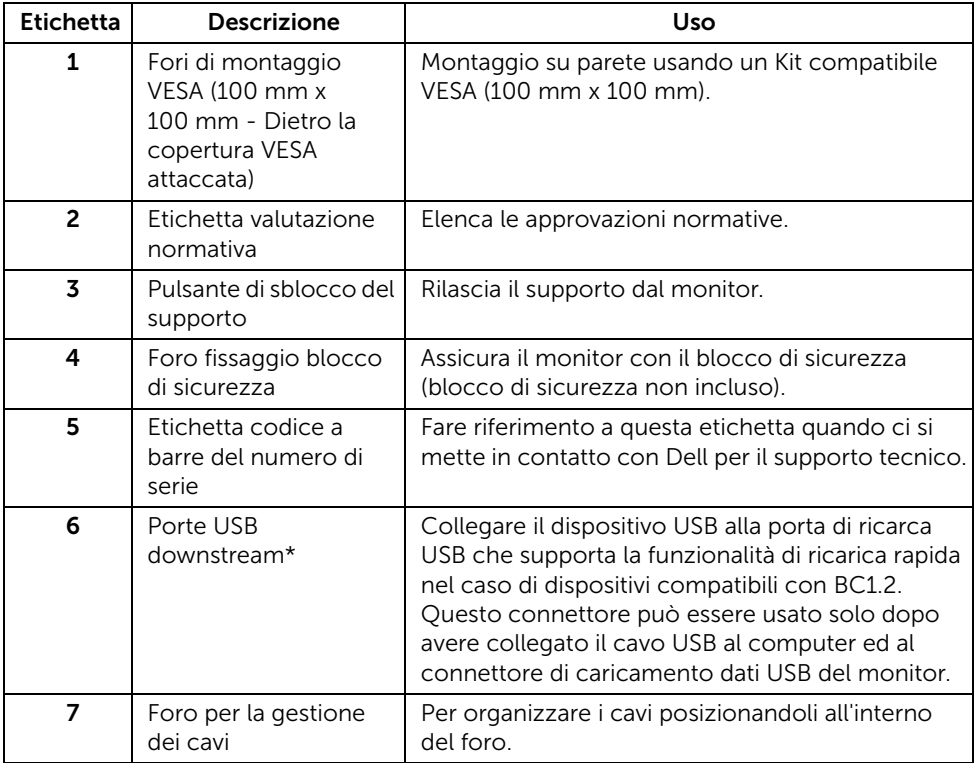

\* Si consiglia di usare questa porta per un dispositivo USB wireless quando possibile.

# Vista laterale

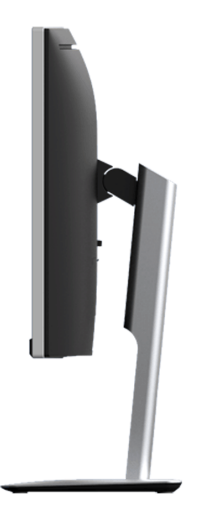

## <span id="page-9-0"></span>Vista dal basso

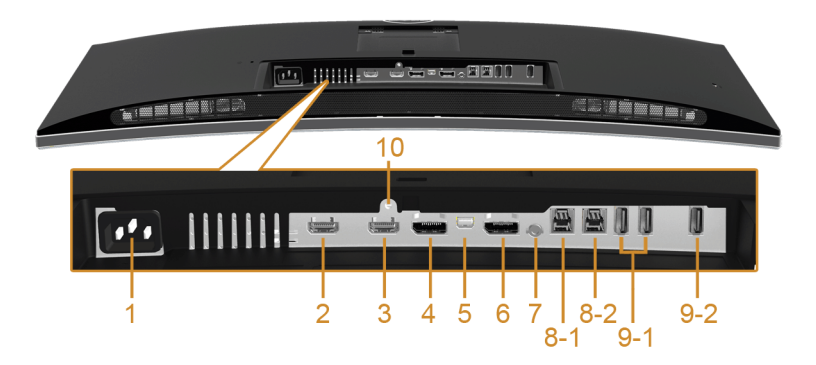

#### Vista dal basso senza supporto del monitor

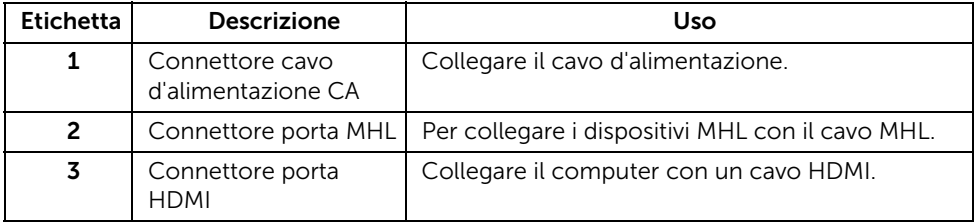

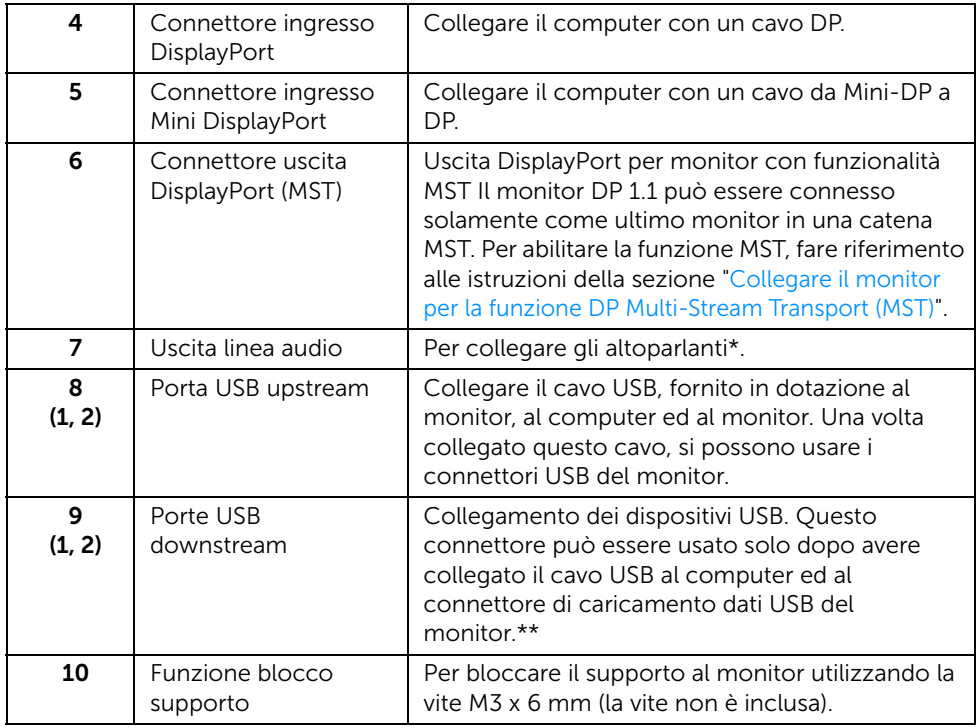

\* L'uso delle cuffie non è supportato per il connettore di uscita audio.

\*\* Si consiglia di usare la porta (9-2) o la porta USB a valle sul retro del dispositivo USB wireless quando possibile.

# <span id="page-10-0"></span>Specifiche del monitor

# Specifiche schermo piatto

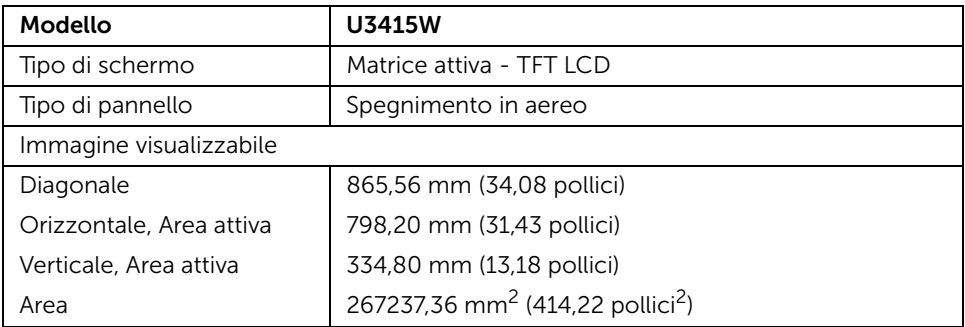

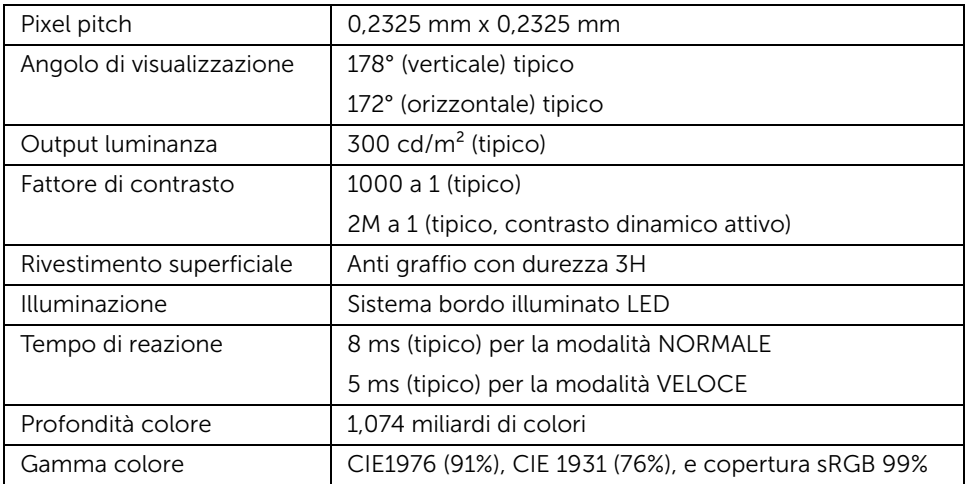

### Specifiche sulla risoluzione

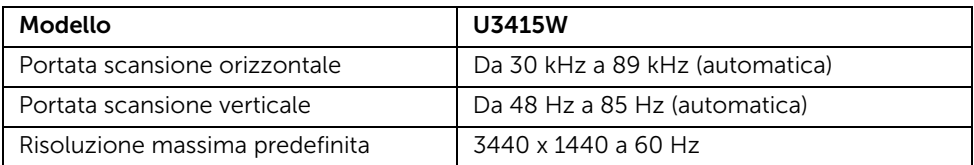

# Modalità video supportate

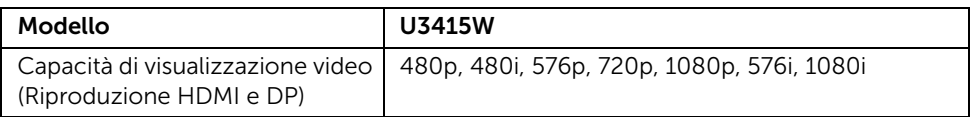

### Modalità di visualizzazione predefinite

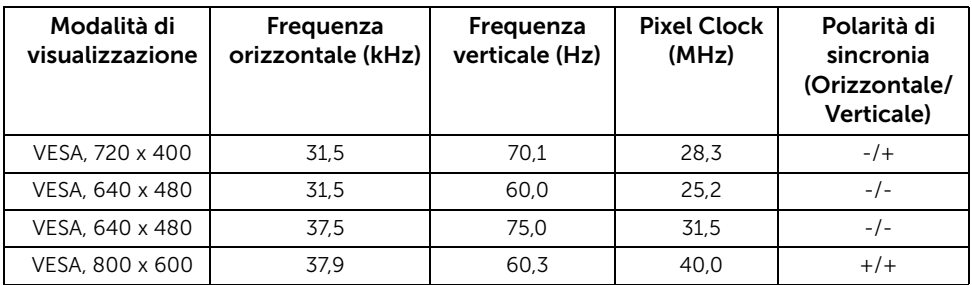

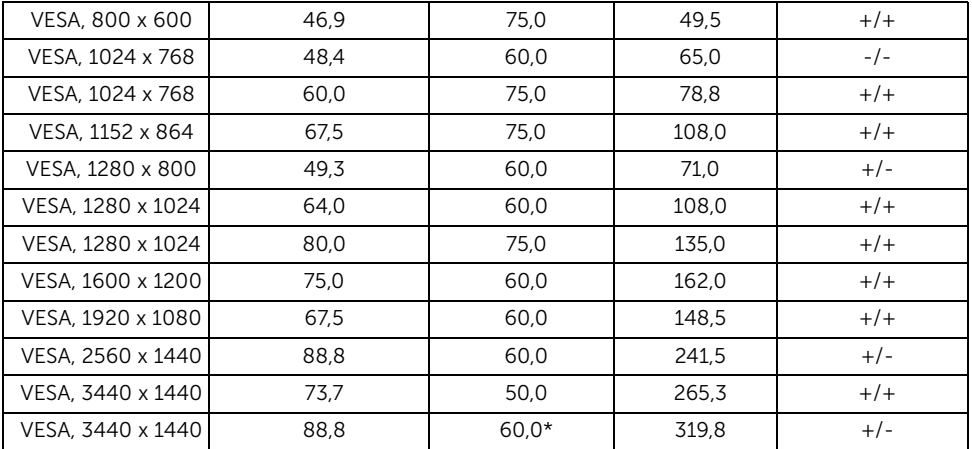

\* Richiede una scheda grafica in grado di supportare HDMI 2.0.

# Modalità di visualizzazione origine MHL

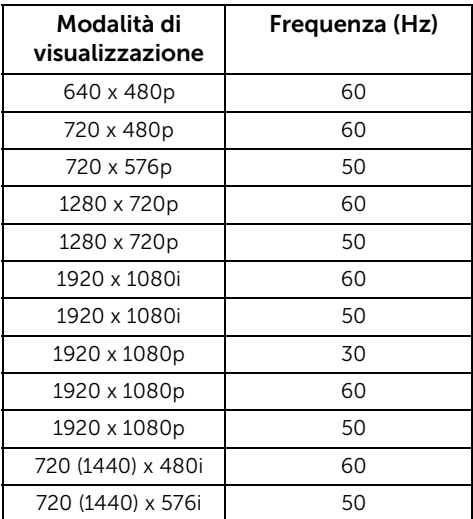

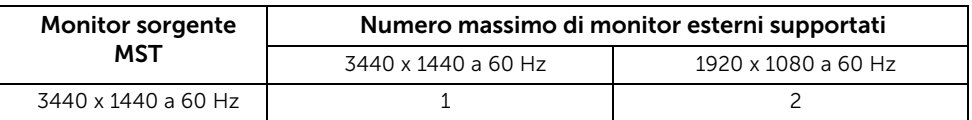

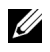

NOTA: Le modalità Multi-Stream Transport (MST) sono disponibili solo con DP 1.2. Per informazioni consultare [Collegare il monitor per la funzione DP Multi-Stream](#page-28-0)  [Transport \(MST\)](#page-28-0).

### Specifiche elettriche

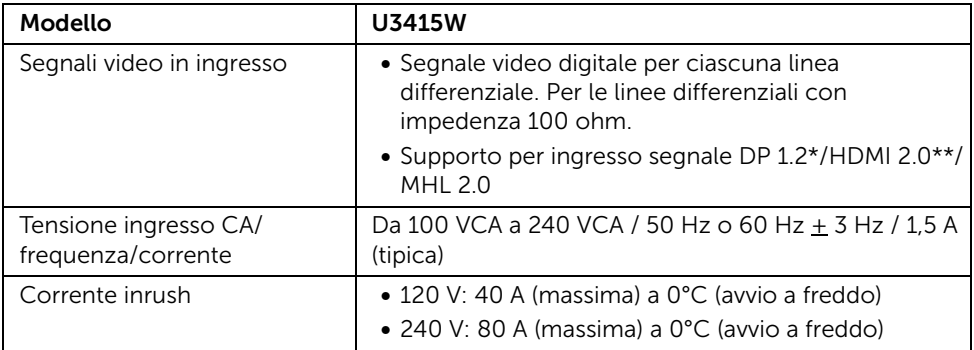

\* Supporta la specifica DP 1.2, comprende HBR2, MST e audio DP.

\*\* Non supporta le specifiche opzionali HDMI, incluso HDMI Ethernet Channel (HEC), Audio Return Channel (ARC), standard per formati e risoluzioni 3D.

### Specifiche altoparlante

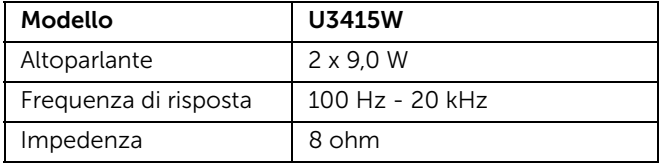

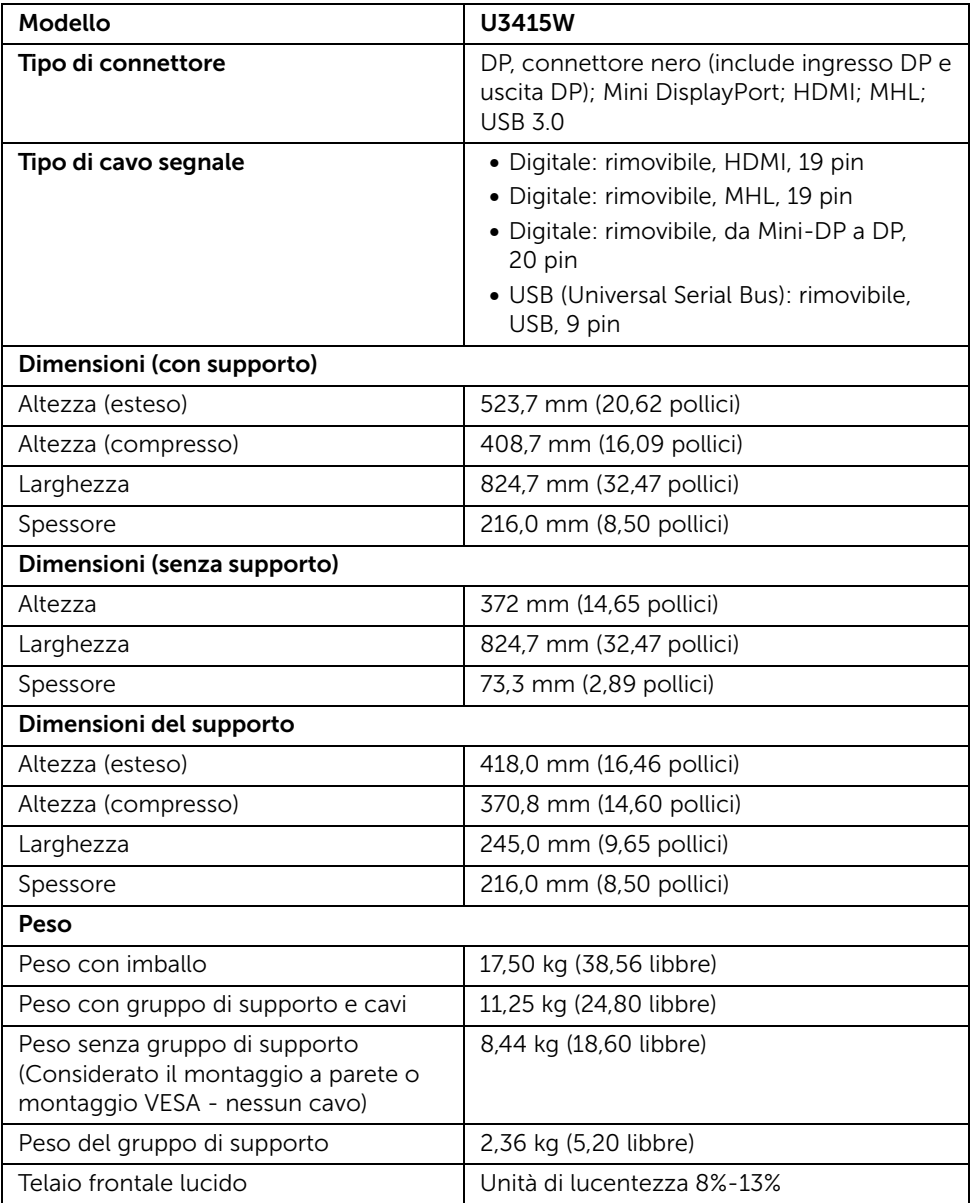

### Caratteristiche ambientali

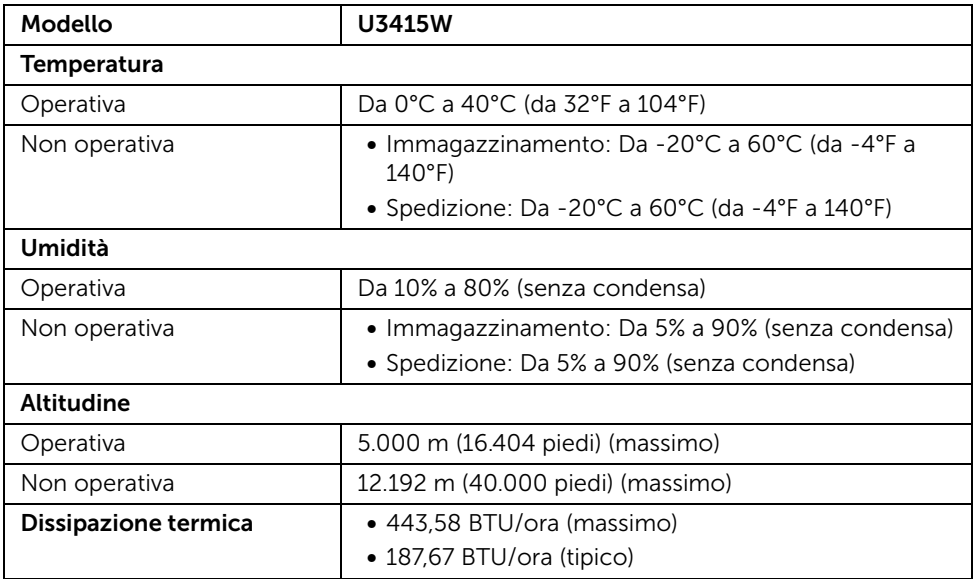

### Modalità gestione energia

Se si ha una scheda di visualizzazione conforme DPM™ di VESA o il software installato nel PC, il monitor è in grado di ridurre il consumo energetico quando non è utilizzato. Questa modalità viene denominata *Modalità risparmio energia*\*. Quando il computer rileva l'input dalla tastiera, dal mouse o altri dispositivi, il monitor riprende automaticamente il funzionamento. La tabella seguente riporta il consumo e le segnalazioni relative alla caratteristica di risparmio automatico dell'energia.

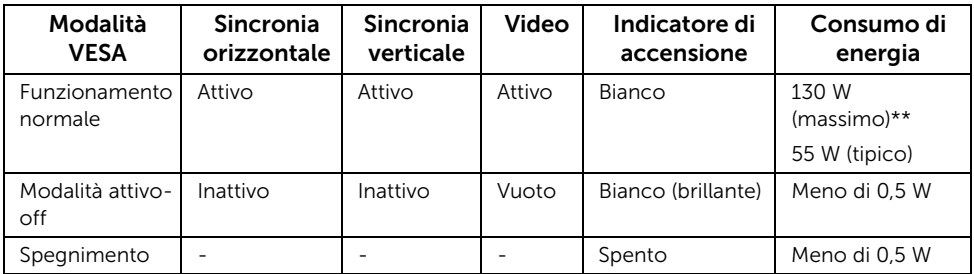

\* Per avere consumi pari a zero quando l'unità è su OFF è necessario staccare il cavo di alimentazione dal monitor.

\*\* Potenza massima assorbita con luminanza massima e USB attiva.

Il menu OSD funziona solo in modalità operativa normale. In Modalità attivo-off sarà visualizzato uno dei seguenti messaggi quando è premuto un tasto qualsiasi:

#### *Ingresso HDMI/MHL/Mini DisplayPort/DP*

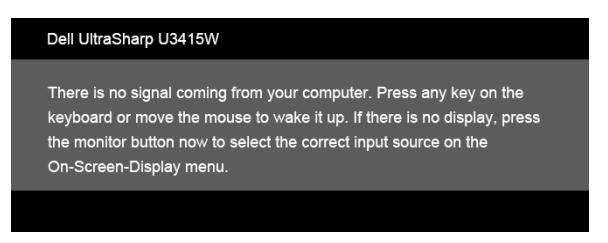

#### *Ingresso HDMI/MHL*

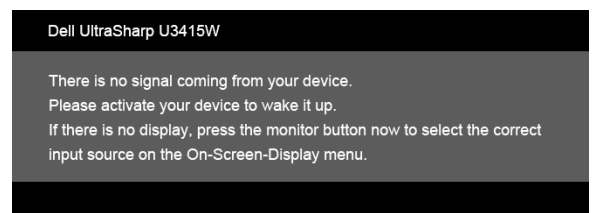

Riattivare il computer ed il monitor per accedere al menu OSD.

# Assegnazione dei Pin

#### *Connettore DisplayPort*

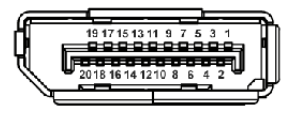

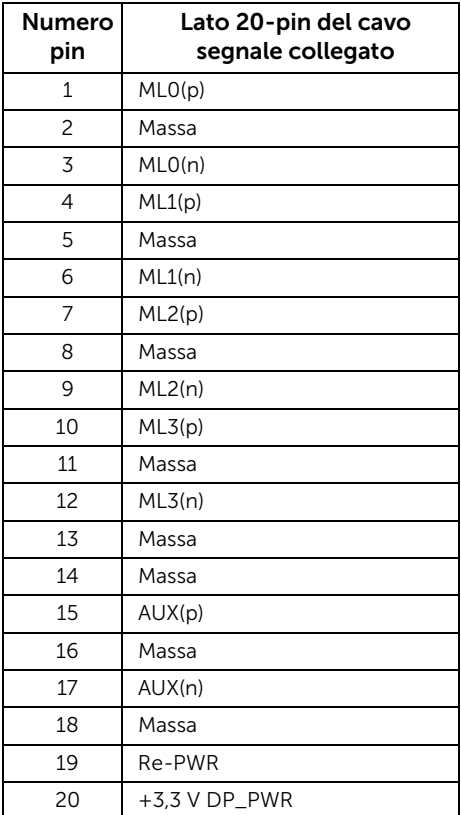

#### *Connettore Mini DisplayPort*

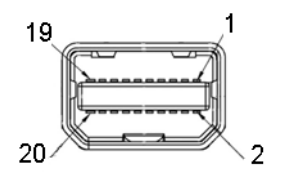

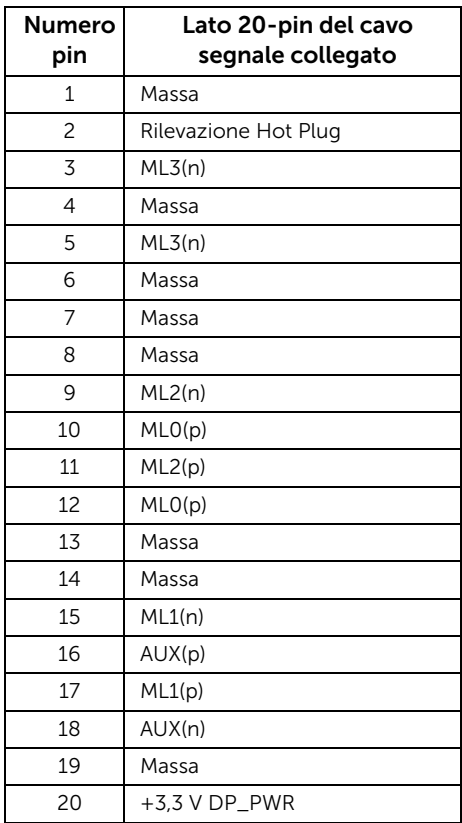

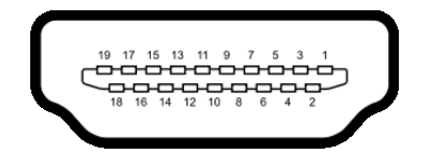

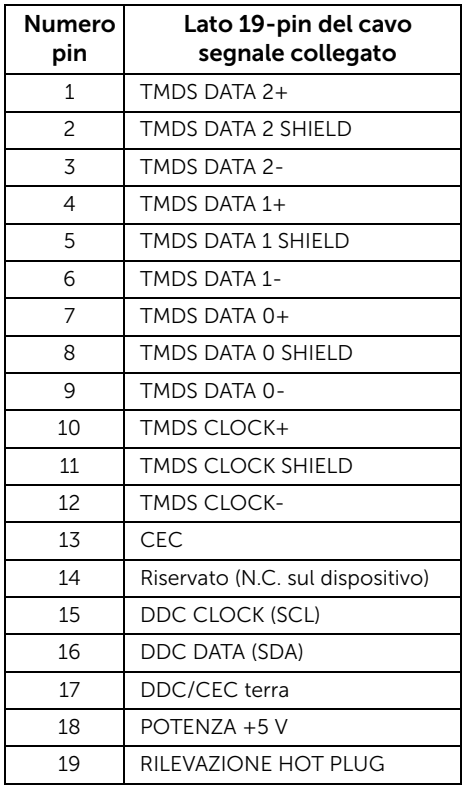

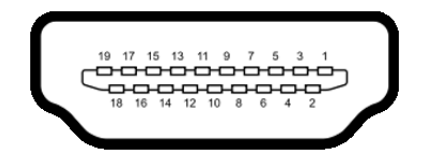

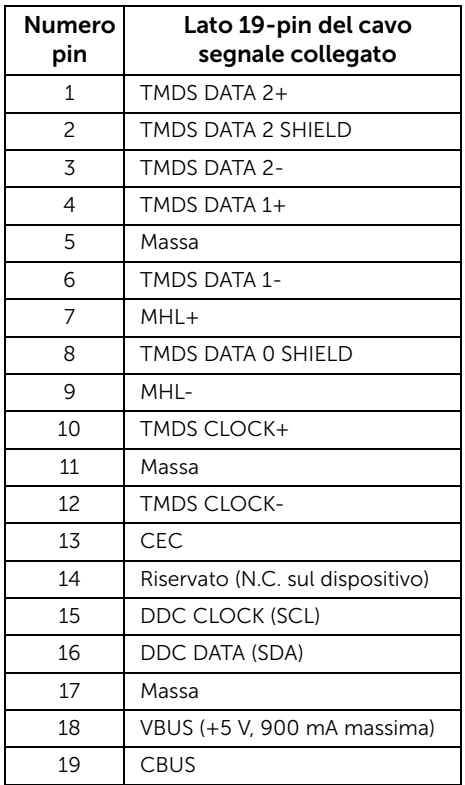

# <span id="page-20-0"></span>Funzione Plug and Play

Il monitor può essere installato su qualsiasi sistema compatibile Plug and Play. Il monitor fornisce automaticamente al computer il proprio EDID (Extended Display Identification Data) utilizzando i protocolli DDC (Display Data Channel) in modo che il sistema possa configurare e ottimizzare i parametri del monitor. La maggior parte delle installazioni del monitor è automatica; se desiderato si possono selezionare altre impostazioni. Fare riferimento a [Funzionamento del monitor](#page-37-3) per altre informazioni sulla modifica delle impostazioni del monitor.

# <span id="page-21-0"></span>Interfaccia USB

Questa sezione fornisce informazioni sulle porte USB disponibili sul monitor.

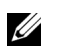

NOTA: Il monitor è compatibile con USB 3.0 Super-Speed.

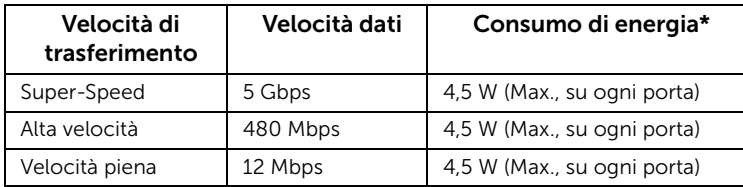

\* Fino a 2 A sulla porta USB a valle (porta con icona di lampo  $SS\leftrightarrow$ ) con dispositivi confori a BC1.2 o dispositivi USB normali.

### Connettore USB Upstream

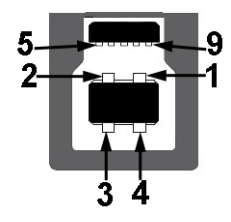

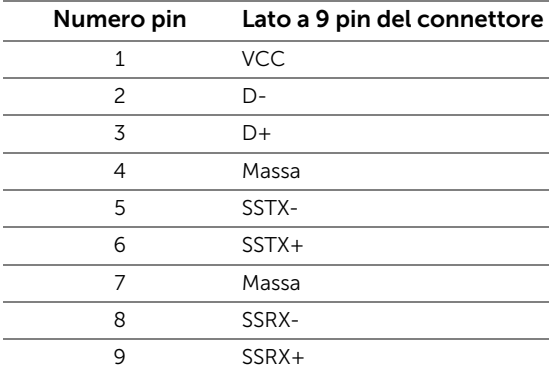

### Connettore USB Downstream

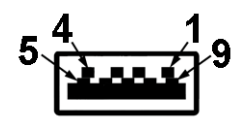

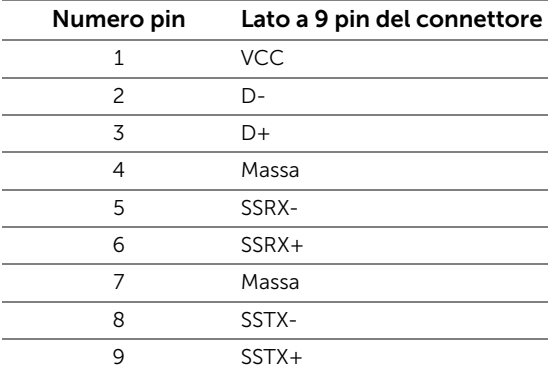

### Porte USB

- 2 upstream posteriore
- 4 downstream posteriore
- Porta di alimentazione- la porta con l'icona di lampo  $\frac{ss+1}{s}$ ; supporta la funzione di ricarica rapida se il dispositivo è conforme a BC1.2.

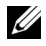

NOTA: La funzionalità USB 3.0 richiede un computer conforme agli standard USB 3.0.

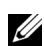

NOTA: L'interfaccia USB del monitor funziona solo quando il monitor è acceso o in modalità risparmio energetico. Se il monitor viene spento e poi riacceso, le periferiche connesse potrebbero impiegare alcuni secondi per riprendere la normale funzionalità.

# <span id="page-22-0"></span>Qualità del monitor LCD e criteri sui pixel

Durante la procedura di produzione dei monitor LCD, non è anomalo che uno o più pixel restino fissi in uno stato immutato che sono difficili da rilevare e non influenzano la qualità di visualizzazione o d'uso. Per altre informazioni sulla qualità dei monitor Dell e dei pixel, si supporto Dell all'indirizzo: http://www.dell.com/support/monitors.

# <span id="page-23-0"></span>Linee guida sulla manutenzione

# Pulizia del monitor

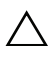

AVVISO: Leggere con attenzione le presenti [Istruzioni di sicurezza](#page-72-4) prima di pulire  $\triangle$  il monitor.

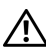

#### AVVERTENZA: Prima di pulire monitor, scollegare il cavo di alimentazione del monitor dalla presa elettrica.

Per una maggiore praticità, seguire le istruzioni riportate di seguito durante il disimballaggio, la pulizia, o il trasporto del monitor:

- Per pulire lo schermo antistatico, inumidire leggermente un panno morbido e pulito. Se possibile, utilizzare un fazzoletto specifico per la pulizia dello schermo o una soluzione adatta al rivestimento antistatico. Non usare benzene, diluenti, ammoniaca, sostanze abrasive o aria compressa.
- Usare un panno leggermente inumidito con acqua calda per pulire il monitor. Evitare di usare detergenti di alcun tipo, perché alcuni detergenti lasciano una patina lattiginosa sulle plastiche.
- Se si nota della polvere bianca sul monitor, quando lo si disimballa, pulirla con un panno.
- Maneggiare con cura il monitor perché le plastiche di colore scuro sono più delicate di quelle di colore chiaro, e si possono graffiare mostrando segni bianchi.
- Per aiutare il monitor a mantenere la migliore qualità d'immagine, usare uno screensaver dinamico e spegnere il monitor quando non è in uso.

# <span id="page-24-1"></span><span id="page-24-0"></span>Fissare il supporto

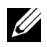

NOTA: Il supporto è staccato quando il monitor è inviato dalla fabbrica.

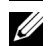

NOTA: È applicabile al monitor con il supporto. Per impostare con qualsiasi altro supporto, si prega di consultare la guida di installazione rispettivi supporto per le istruzioni di installazione.

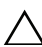

#### AVVISO: Non rimuovere il monitor dalla confezione prima di collegare il supporto.

Attaccare il monitor al supporto:

- 1 Seguire le istruzioni sul cartone per rimuovere il supporto dal cuscino superiore che lo tiene fermo.
- 2 Sollevare il coperchio come mostrato in modo da esporre l'area VESA per il gruppo del supporto.

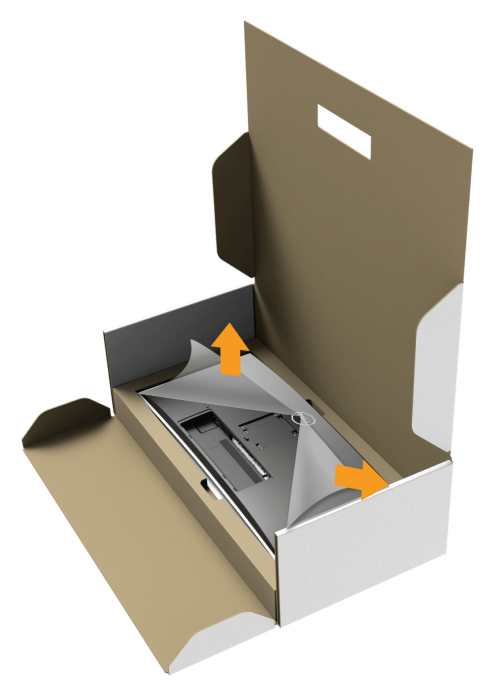

- **3** Fissare il gruppo di supporto al monitor.
	- a Inserire la scanalatura sul retro del monitor sulle due linguette che si trovano sulla parte superiore del supporto.
	- **b** Premere il supporto finché scatta in posizione.

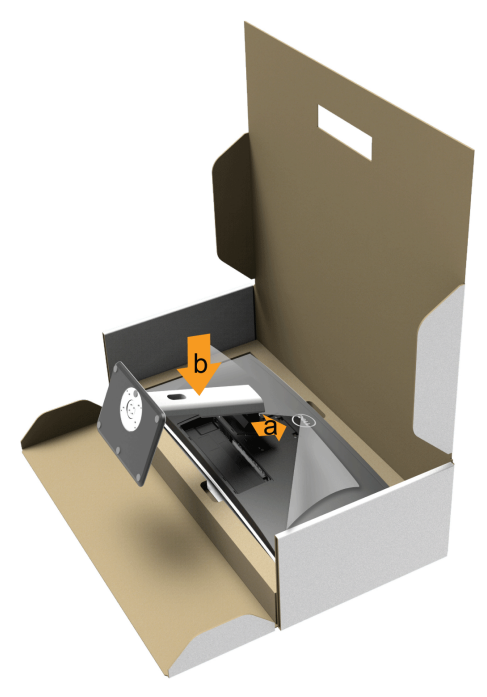

- 4 Sistemare il monitor in posizione verticale.
	- a Fare scorrere la mano nell'area tagliata sul cuscino inferiore mentre con l'altra mano si tiene il supporto.
	- b Sollevare delicatamente il monitor per evitare che scivoli o cada.

AVVISO: Non premere sullo schermo del pannello durante il sollevamento del monitor.

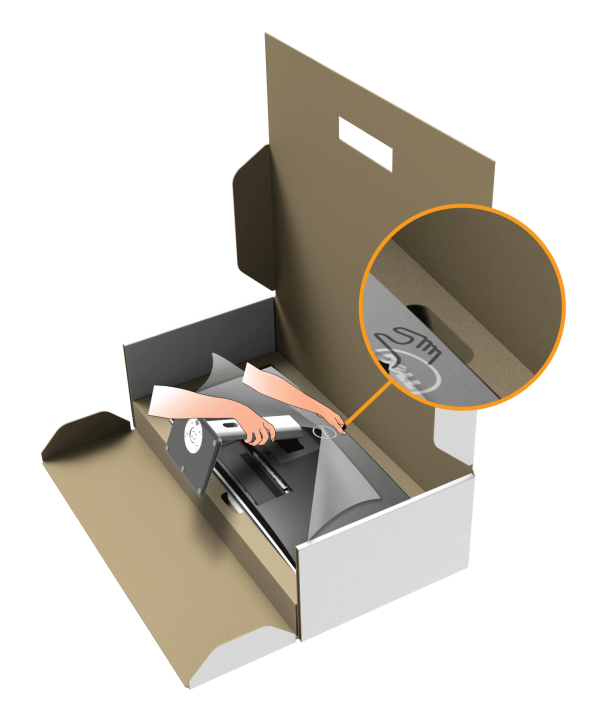

5 Rimuovere il coperchio dal monitor.

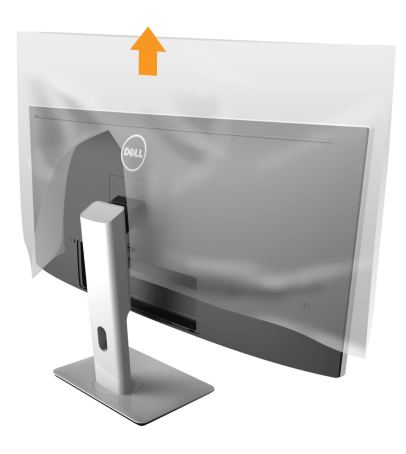

# <span id="page-27-0"></span>Connessione del monitor

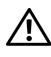

AVVERTENZA: Prima di iniziare le procedure descritte nella presente sezione, attenersi alle [Istruzioni di sicurezza](#page-72-4).

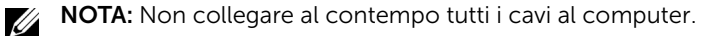

Per connetter il monitor al computer:

1 Spegnere il computer e staccare il cavo di alimentazione. Collegare il cavo DP/da Mini-DP a DP/HDMI dal monitor al computer.

### Collegamento del cavo HDMI

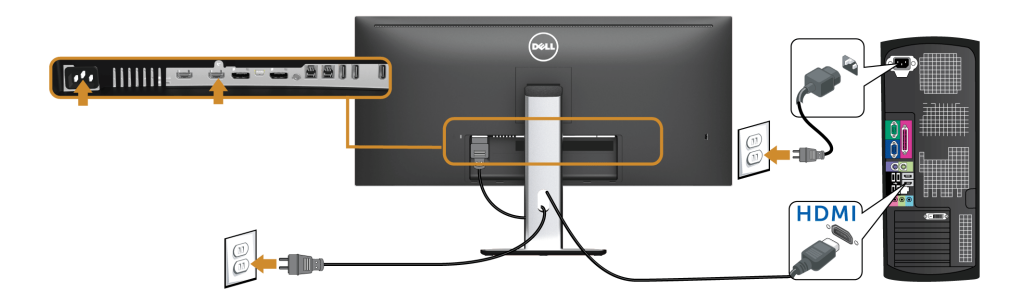

Collegamento del cavo DisplayPort (da Mini-DP a DP) nero

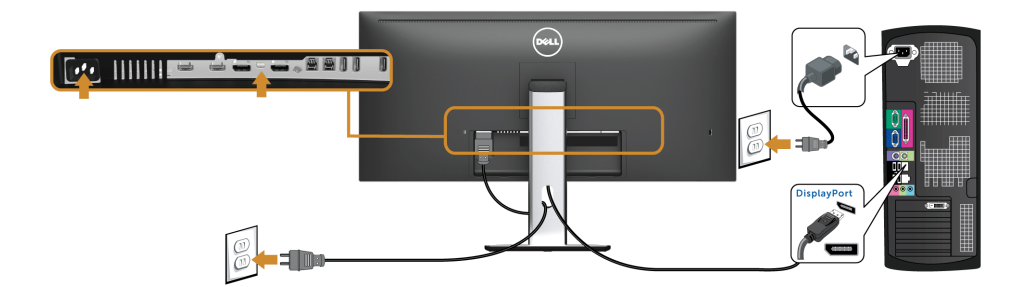

### Collegamento del cavo DisplayPort (da DP a DP) nero

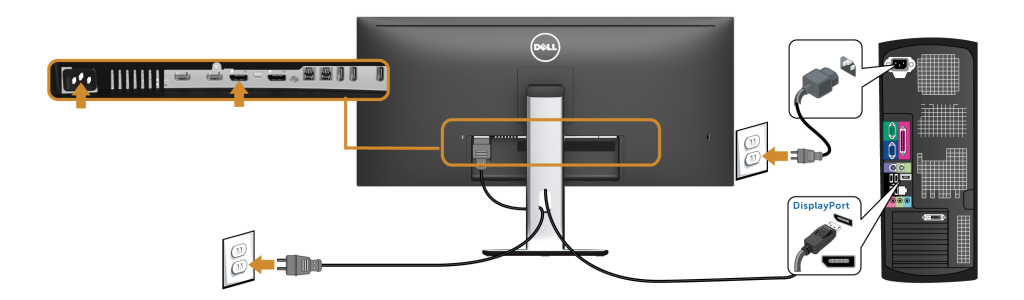

<span id="page-28-0"></span>Collegare il monitor per la funzione DP Multi-Stream Transport (MST)

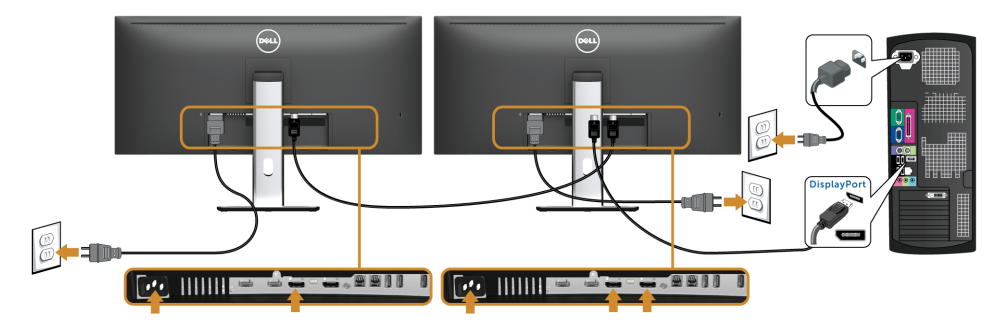

NOTA: U3415W supporta la funzione DP MST. Per utilizzare questa funzione la U scheda grafica del PC deve essere certificata DP 1.2 con l'opzione MST.

L'impostazione predefinita in fabbrica di U3415W è DP 1.1a.

Per abilitare il collegamento MST usare solo il cavo DP fornito in dotazione (o altro cavo certificato DP 1.2) e modificare l'impostazione DP su DP 1.2 attenendosi alle istruzioni che seguono:

#### A) Il monitor è in grado di mostrare i contenuti

- 1 Usare il pulsante OSD per portarsi a Display (Schermo).
- 2 Andare alla selezione **DP 1.2**.

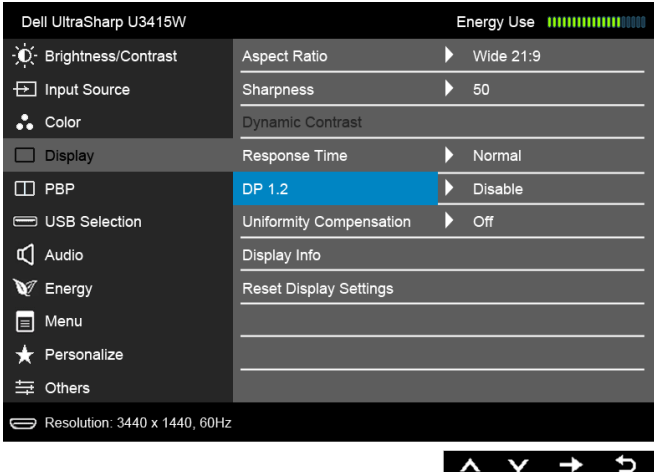

3 Selezionare Enable (Abilita) o Disable (Disabilita) come necessario.

4 Seguire le istruzioni su schermo per confermare la selezione DP 1.2 o DP 1.1a.

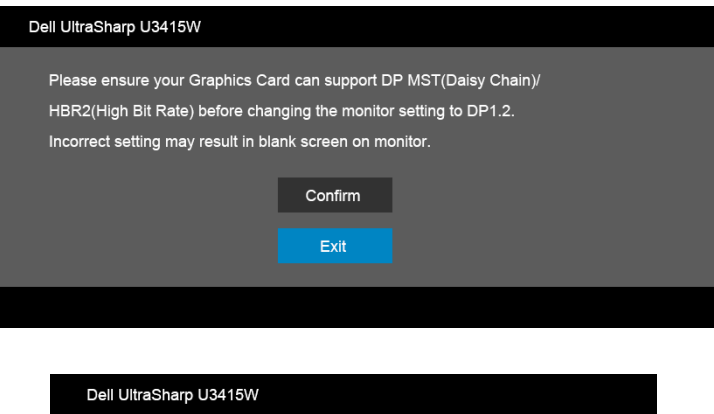

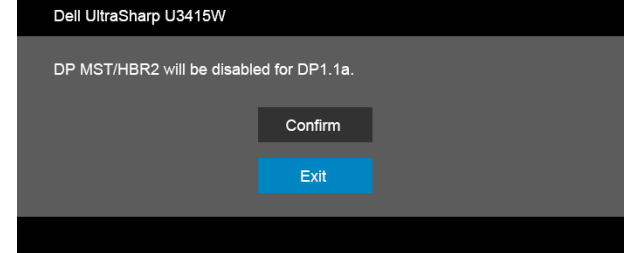

#### B) Il monitor non visualizza alcun contenuto (schermo vuoto)

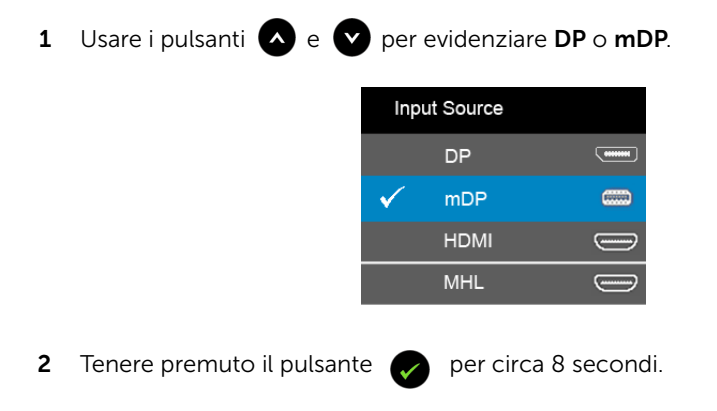

3 Apparirà il messaggio di configurazione di DisplayPort:

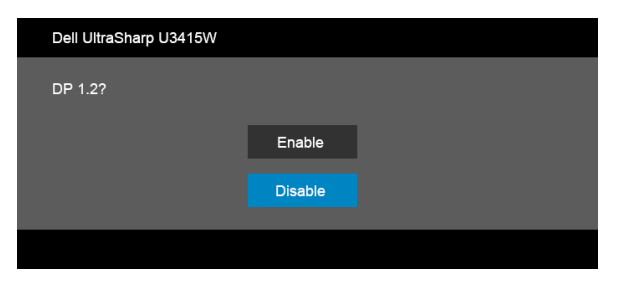

4 Usare il pulsante per abilitare DP 1.2 oppure il pulsante per uscire senza apportare modifiche.

Ripetere i passaggi precedenti per modificare l'impostazione su DP 1.1a, se necessario.

AVVISO: Le grafiche sono state utilizzate solo a scopo illustrativo. L'aspetto del computer potrebbe variare.

### Connessione del cavo USB 3.0

NOTA: Per evitare di causare danni o perdite, prima di eseguire il processo di carica <u>U</u> con le porte USB upstream, assicurarsi che NESSUN dispositivo di archiviazione USB sia in uso tramite il computer collegato alla porta USB upstream del monitor.

Una volta completata la connessione del cavo da Mini-DP a DP/DP/HDMI, seguire la procedura in basso per collegare il cavo USB 3.0 al computer e completare la configurazione del monitor:

- 1 a. Connettere un computer: connettere il cavo USB 3.0 upstream (in dotazione) alla porta upstream del monitor, quindi alla porta USB 3.0 adeguata sul computer. **b. Connettere due computer\*:** connettere le porte USB 3.0 upstream alle relative porte USB 3.0 su due computer. Quindi usare il menu OSD per scegliere tra le due sorgenti USB upstream e le sorgenti in ingresso. Fare riferimento alla sezione Toggle [Switch PBP \(Attiva/disattiva cambio PBP\)](#page-48-0).
- 2 Connettere le periferiche USB 3.0 alle porte USB 3.0 downstream del monitor.

3 Collegare i cavi di alimentazione del computer e del monitor alla presa più vicina.

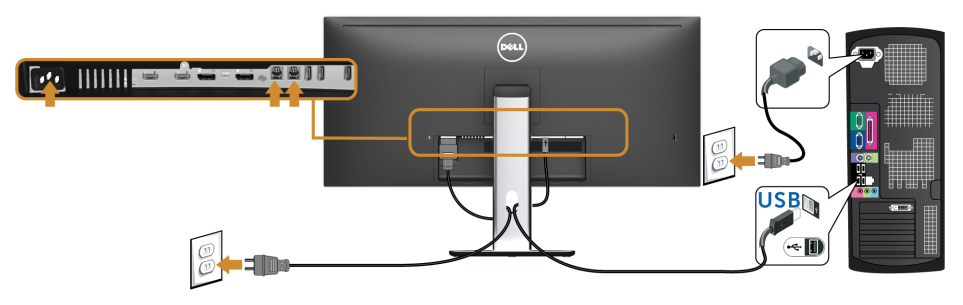

a. Connettere un computer

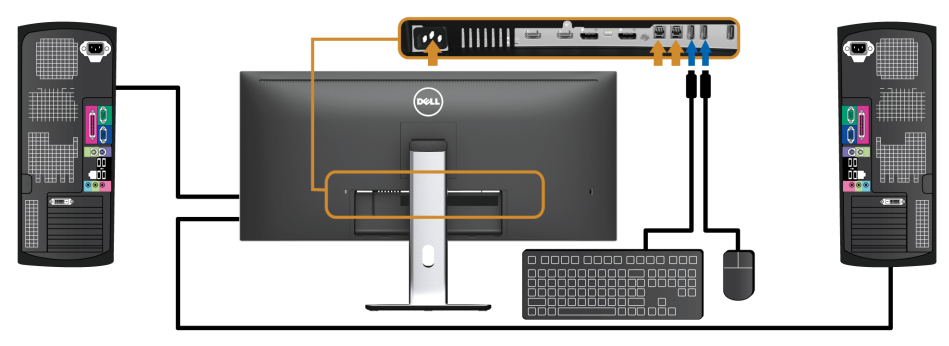

b. Connettere due computer

\* Durante il collegamento di due computer al monitor, le porte USB downstream monitor per la tastiera e il mouse possono essere assegnate a diversi segnali in ingresso da due computer cambiando le impostazioni in USB Selection (Selezione USB) dal menu OSD. (Per informazioni consultare [USB Selection \(Selezione USB\)](#page-49-0) e [Impostazione dello](#page-59-1)  [switch KVM](#page-59-1)).

- 4 Accendere il monitor e il computer. Se sul monitor è visualizzata un'immagine, l'installazione è stata completata. In caso contrario, vedere [Problemi specifici della connessione USB \(Universal Serial Bus\)](#page-70-1).
- 5 Utilizzare il fermacavi della base del monitor per organizzare i cavi.

# Uso del collegamento Mobile-High Definition (MHL)

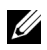

NOTA: Il monitor è certificato MHL.

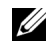

NOTA: Per usare la funzione MHL, utilizzare esclusivamente un cavo certificato MHL e dispositivi di origine che supportano l'uscita MHL.

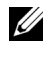

NOTA: Alcuni dispositivi di origini MHL potrebbero richiedere alcuni secondi o più per inviare l'immagine, in relazione al dispositivo di origine MHL.

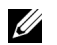

NOTA: Quando il dispositivo di origine MHL entra in modalità Standby, il monitor visualizza una schermata nera e mostra il seguente messaggio in relazione all'uscita del dispositivo di origine MHL.

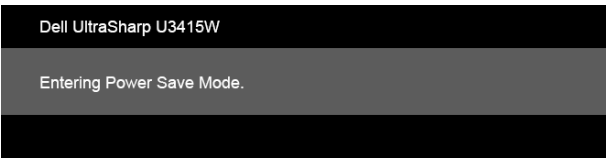

Per attivare la connessione MHL, attenersi ai passaggi di seguito:

- 1 Collegare il cavo di alimentazione al monitor e a una presa CA.
- 2 Collegare la porta (micro) USB sul dispositivo di origine MHL alla porta MHL sul monitor utilizzando un cavo MHL certificato (vedere [Vista dal basso](#page-9-0) per i dettagli).
- 3 Accendere il monitor e il dispositivo di origine MHL.

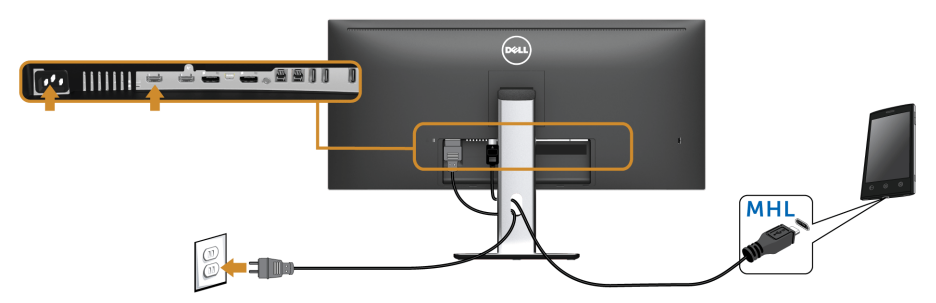

- 4 Selezionare l'origine in ingresso sul monitor su MHL utilizzando il menu OSD (vedere [Uso del menu OSD \(On Screen Display\)](#page-39-1) per i dettagli).
- 5 In caso contrario, vedere [Problemi specifici del Mobile High-Definition Link \(MHL\).](#page-71-2)

# <span id="page-34-0"></span>Organizzare i cavi

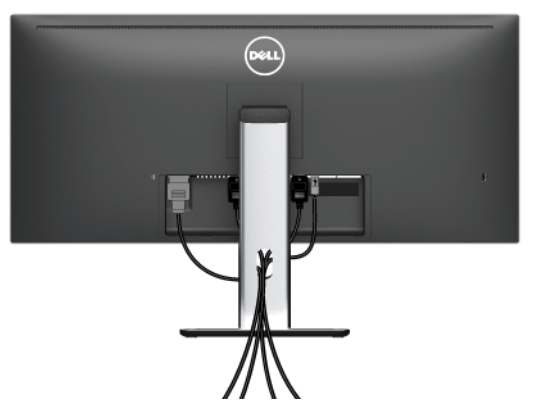

Dopo aver fissato tutti i cavi al monitor e al computer, (vedere [Connessione del monitor](#page-27-0) per i collegamenti dei cavi), usare il passacavi per organizzare i cavi in maniera ordinata, come mostrato sopra.

# <span id="page-34-1"></span>Collegare il copricavo

NOTA: Durante la spedizione del monitor dalla fabbrica, il copricavo non è U collegato.

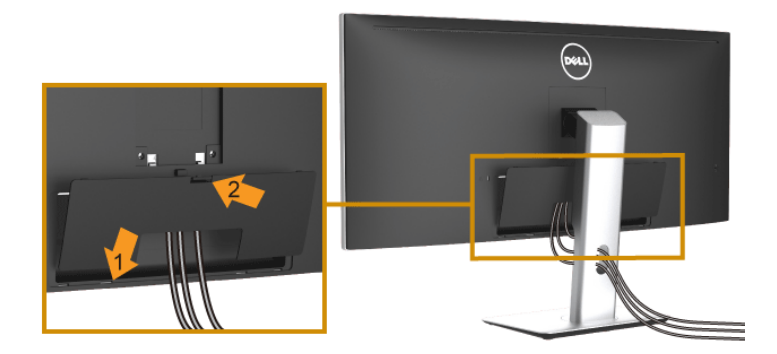

- 1 Inserire la scanalatura sul retro del monitor sulle due linguette che si trovano sulla parte inferiore del copricavo.
- 2 Premere il copricavo finché scatta in posizione.

# <span id="page-35-0"></span>Rimuovere il supporto del monitor

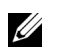

NOTA: Per evitare di graffiare e danneggiare lo schermo LCD curvato mentre si rimuovere il supporto, far attenzione a posizionare il monitor su una superficie morbida e pulita. Il contatto diretto con oggetti duri può causare danni al monitor curvato.

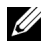

 $\sim$  NOTA: È applicabile al monitor con il supporto. Per impostare con qualsiasi altro supporto, si prega di consultare la guida di installazione rispettivi supporto per le istruzioni di installazione.

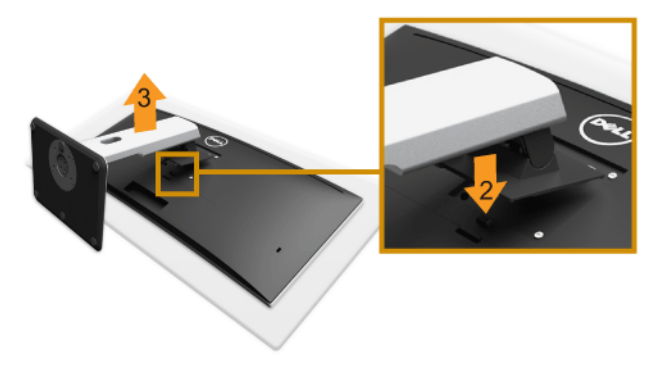

Per rimuovere il supporto:

- 1 Posizionare il monitor su un panno soffice o cuscino.
- 2 Tenere premuto il pulsante di sblocco del supporto.
- 3 Sollevare il supporto e allontanarlo dal monitor.

# <span id="page-35-1"></span>Rimuovere il copricavo

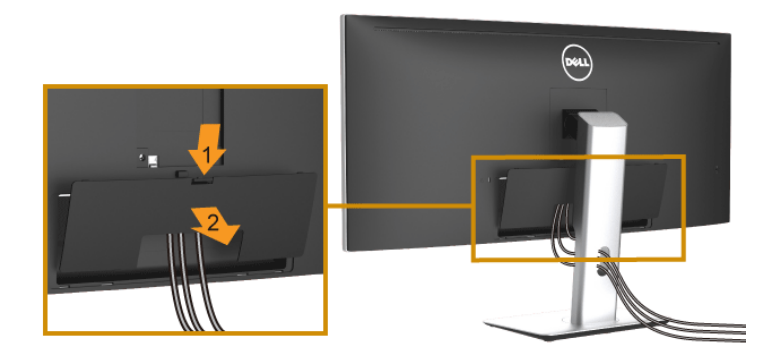

- 1 Premere la linguetta sul copricavo.
- 2 Rimuovere le due linguette sulla parte inferiore del copricavo dalle aperture sul retro del monitor.
# Montaggio su parete (Opzionale)

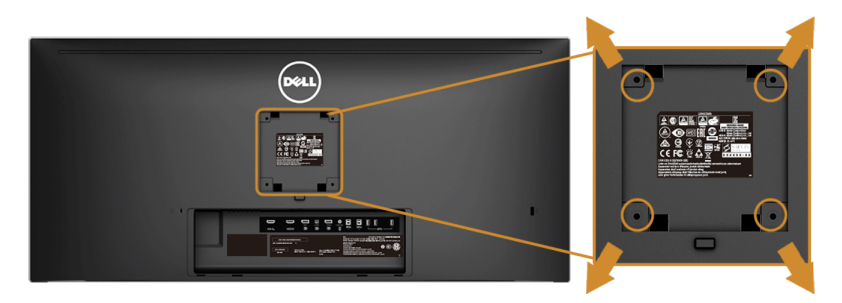

(Dimensioni delle viti: M4 x 10 mm).

Fare riferimento alle istruzioni in dotazione al kit di montaggio a parete compatibile VESA.

- 1 Collocare il pannello del monitor su di un panno morbido o un cuscino appoggiato su una superficie piana.
- 2 Rimuovere il supporto.
- 3 Usare un cacciavite a croce Phillips per rimuovere le quattro viti che fissano la copertura di plastica.
- 4 Fissare la staffa di supporto del kit di montaggio su parete al monitor.
- 5 Installare il monitor sulla parete attenendosi alle istruzioni in dotazione al kit di montaggio a parete.

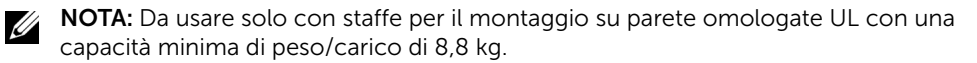

# Accendere il monitor

Premere il pulsante  $\bigcirc$  per accendere il monitor.

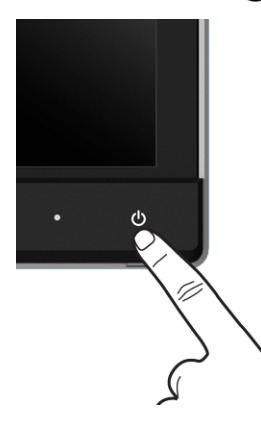

#### Uso dei controlli del pannello frontale

Usare i pulsanti di controllo del pannello frontale del monitor per regolare le caratteristiche dell'immagine visualizzata. Come si usano questi pulsanti per regolare i controlli, il menu OSD mostra i valori numerici delle caratteristiche in corso di modifica.

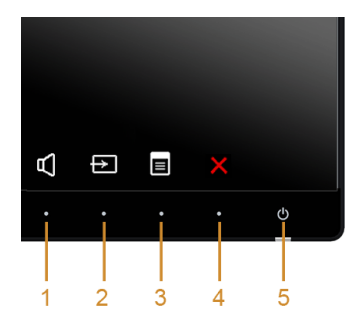

La tabella di seguito descrive i pulsanti del pannello anteriore:

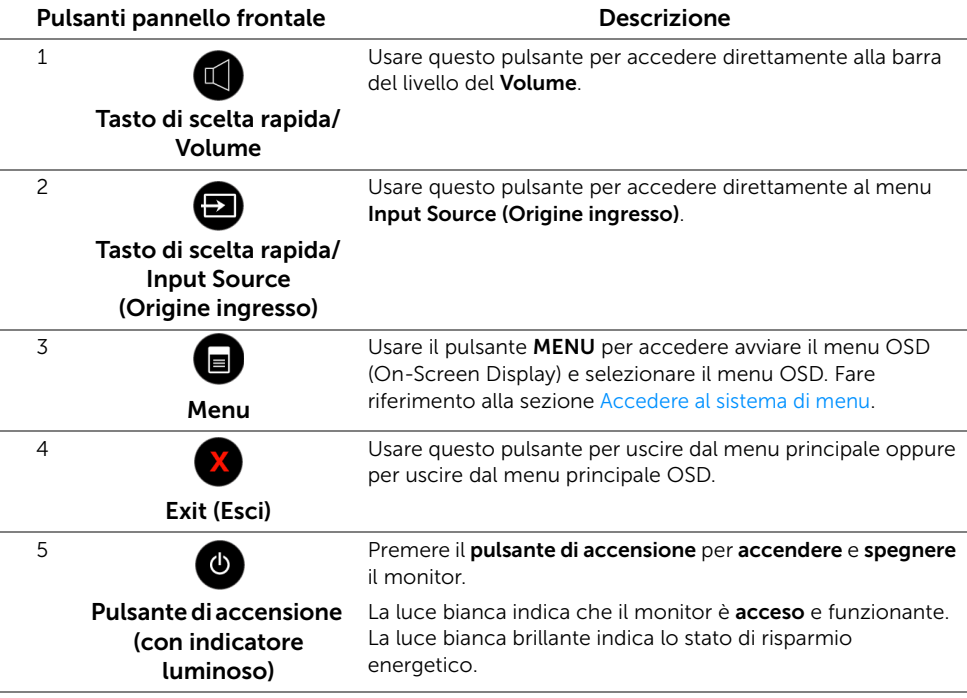

#### Pulsanti pannello frontale

Usare i pulsanti presenti sulla parte anteriore del monitor per regolare le impostazioni dell'immagine.

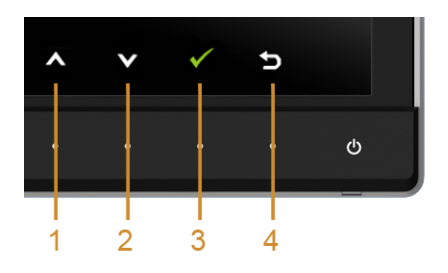

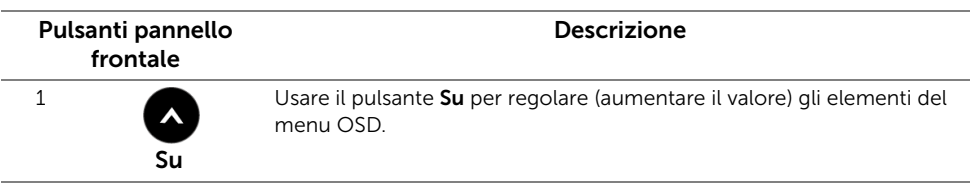

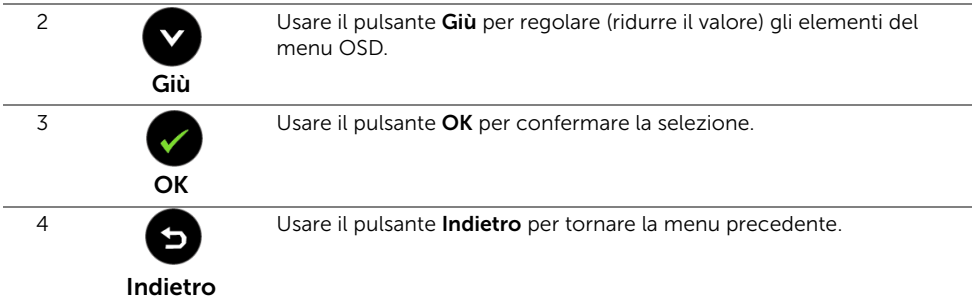

## <span id="page-39-1"></span>Uso del menu OSD (On Screen Display)

#### <span id="page-39-0"></span>Accedere al sistema di menu

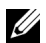

NOTA: Se si modificano le impostazioni e poi si procede ad un altro menu, oppure si esce dal menu OSD, il monitor salva automaticamente le modifiche eseguite. Le modifiche sono salvate anche quando si eseguono delle modifiche e si aspetta che i menu OSD sparisca.

1 Premere il pulsante  $\Box$  per avviare il menu OSD e visualizzare il menu principale.

#### *Menu principale per input digitale (HDMI/MHL)*

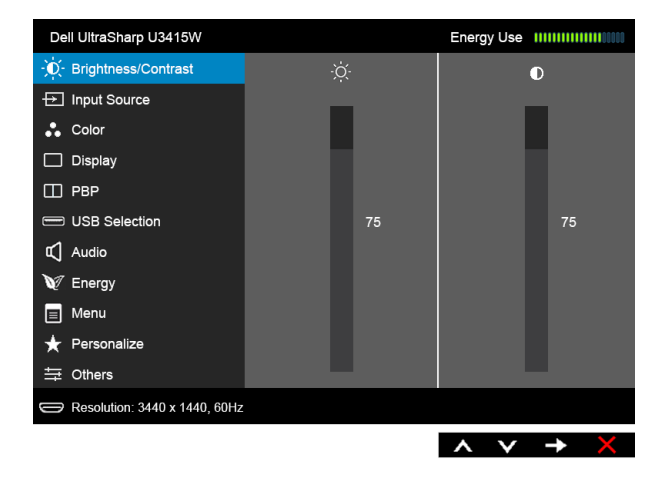

o

#### *Menu principale per input digitale (mDP)*

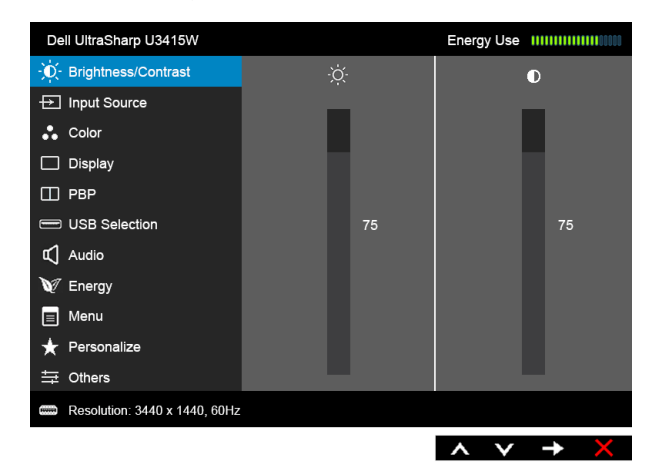

o

#### *Menu principale per input digitale (DP)*

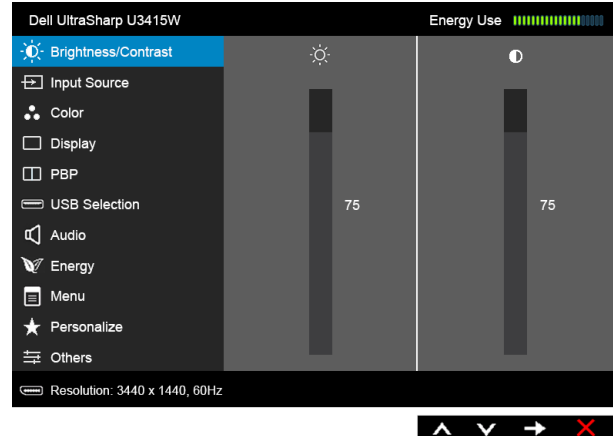

- 2 Premere i pulsanti  $\bullet$  e  $\bullet$  per spostarsi tra le opzioni d'impostazione. Come ci si sposta da una icona all'altra, il nome dell'opzione è evidenziato. Fare riferimento alla tabella che segue per un elenco completo di tutte le opzioni disponibili per il monitor.
- 3 Premere una volta il pulsante  $\bigoplus$  per attivare l'opzione evidenziata.
- 4 Premere i pulsanti  $\left( \bigwedge^{\bullet} e \right)$  per selezionare il parametro desiderato.

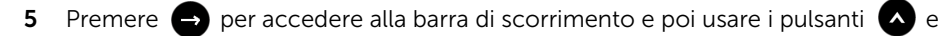

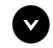

, in base agli indicatori sul menu, per seguire le modifiche.

6 Selezionare il pulsante **D** per tornare al menu principale.

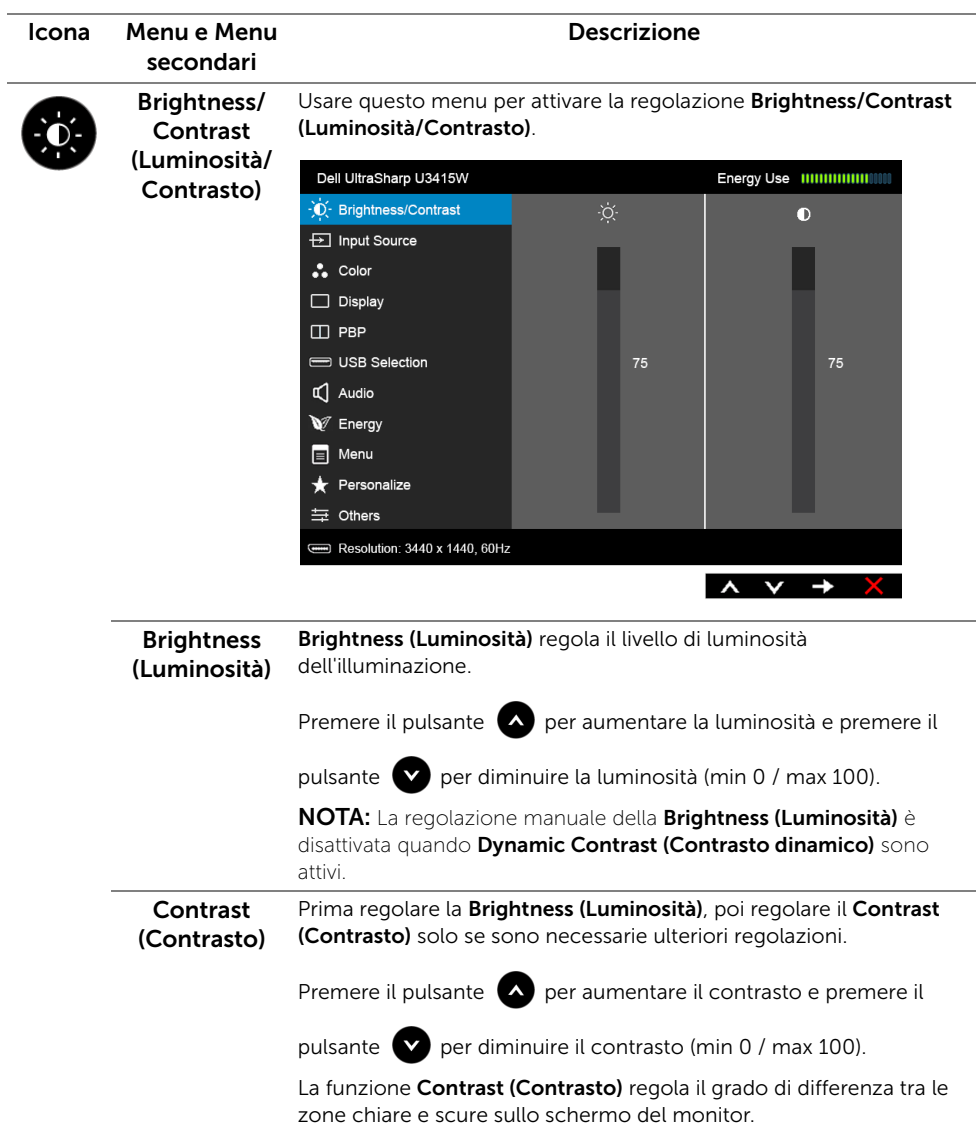

<span id="page-42-0"></span>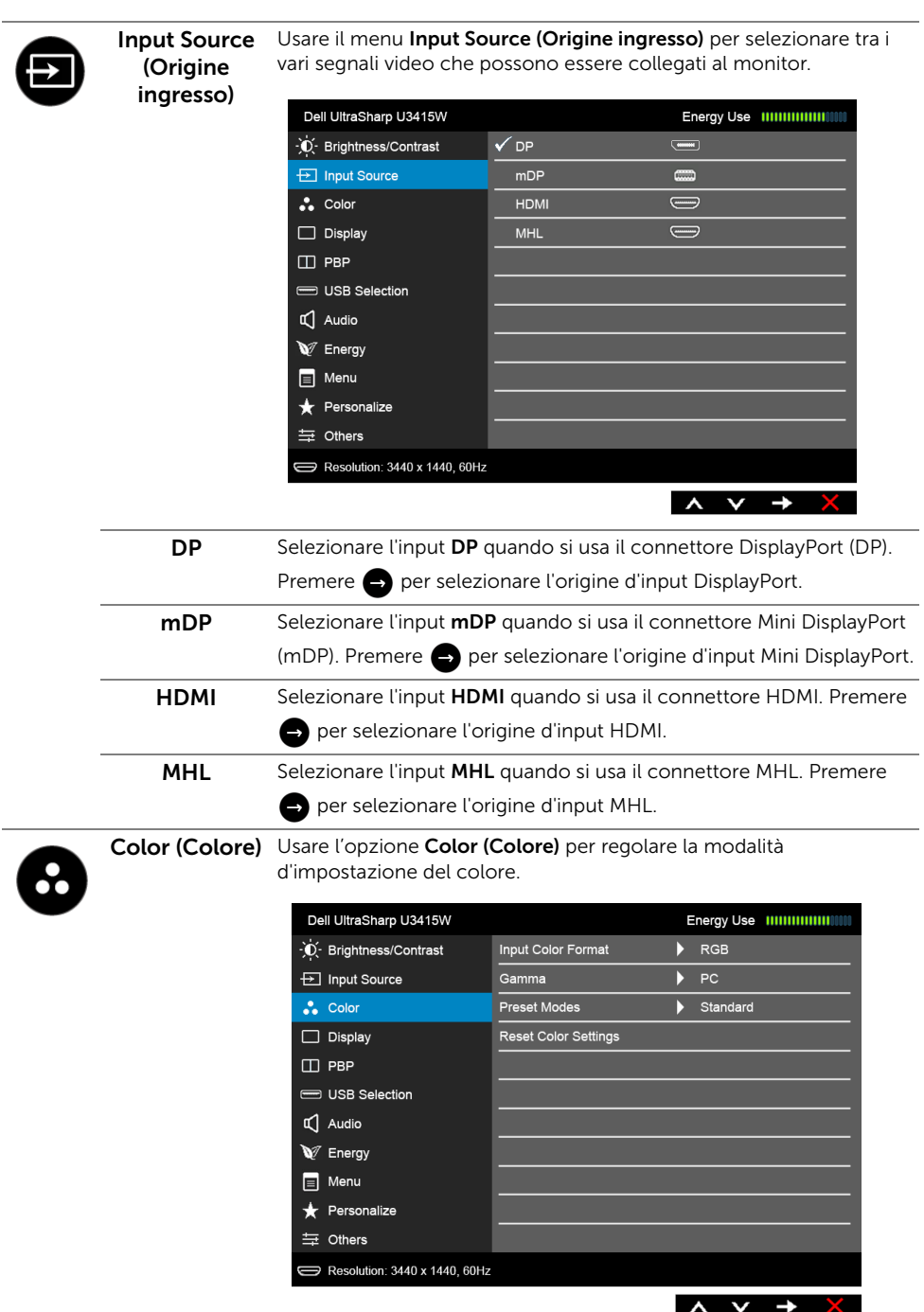

Input Color Format (Formato d'input del colore)

Consente di impostare la modalità di ingresso video su:

RGB: Selezionare questa opzione se il monitor è collegato a un computer (o lettore DVD) utilizzando il cavo HDMI (o cavo DisplayPort); o i dispositivi MHL utilizzando il cavo MHL.

YPbPr: Selezionare questa opzione se il monitor è collegato a un lettore DVD tramite YPbPr utilizzando il cavo HDMI (o cavo DisplayPort); o i dispositivi MHL tramite YPbPr utilizzando il cavo MHL.

Oppure se l'impostazione di uscita del colore del DVD (o dispositivo MHL) non è RGB.

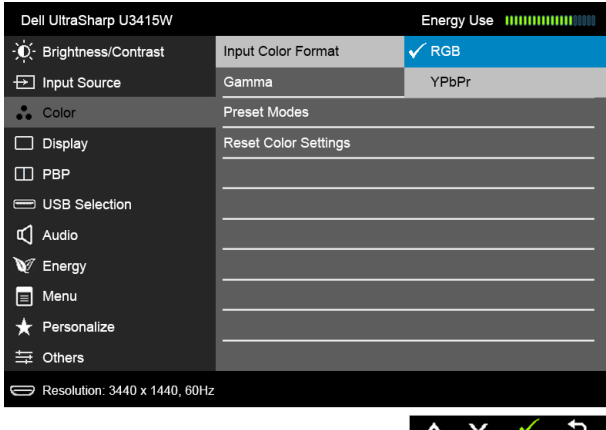

Gamma Consente di impostare la Gamma su PC o MAC.

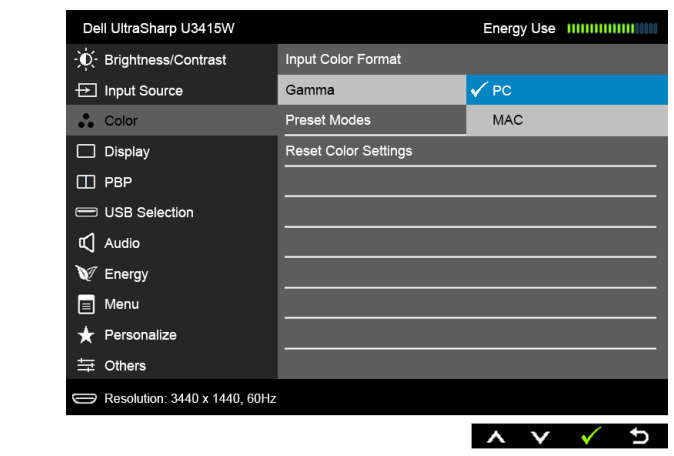

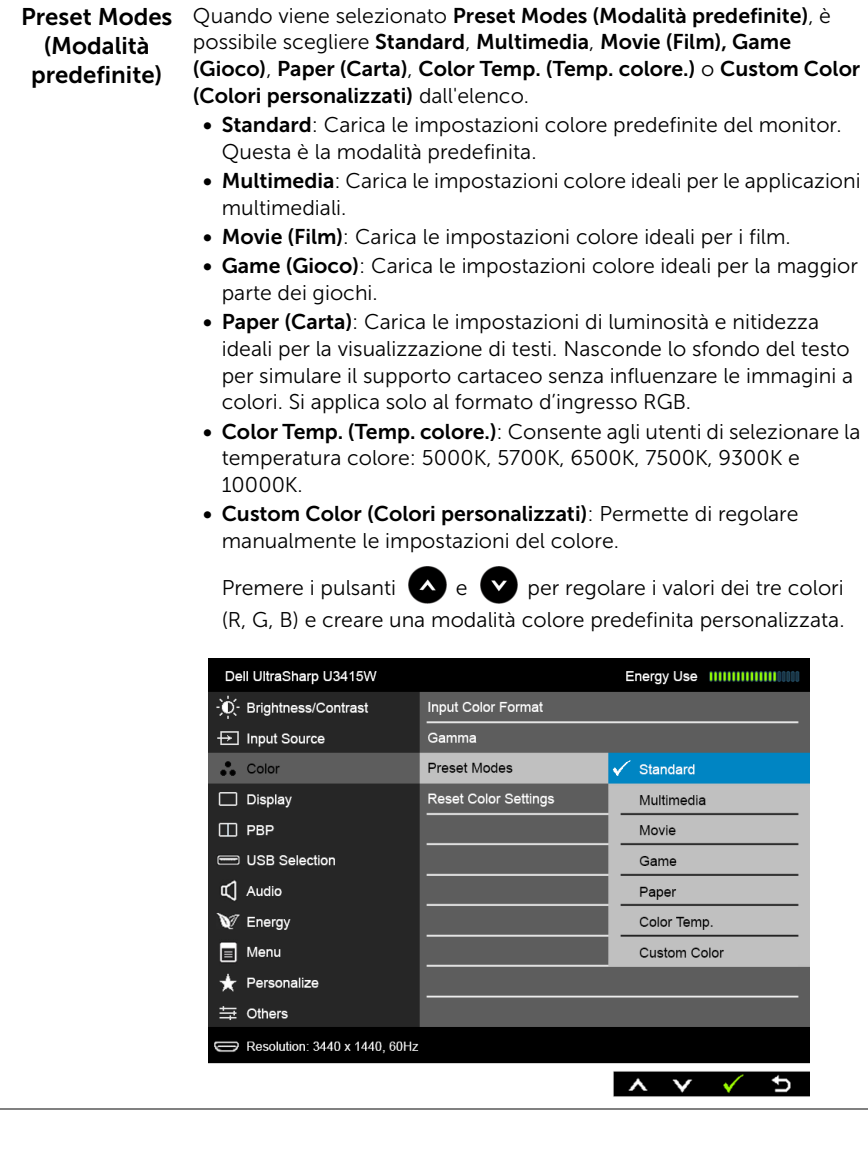

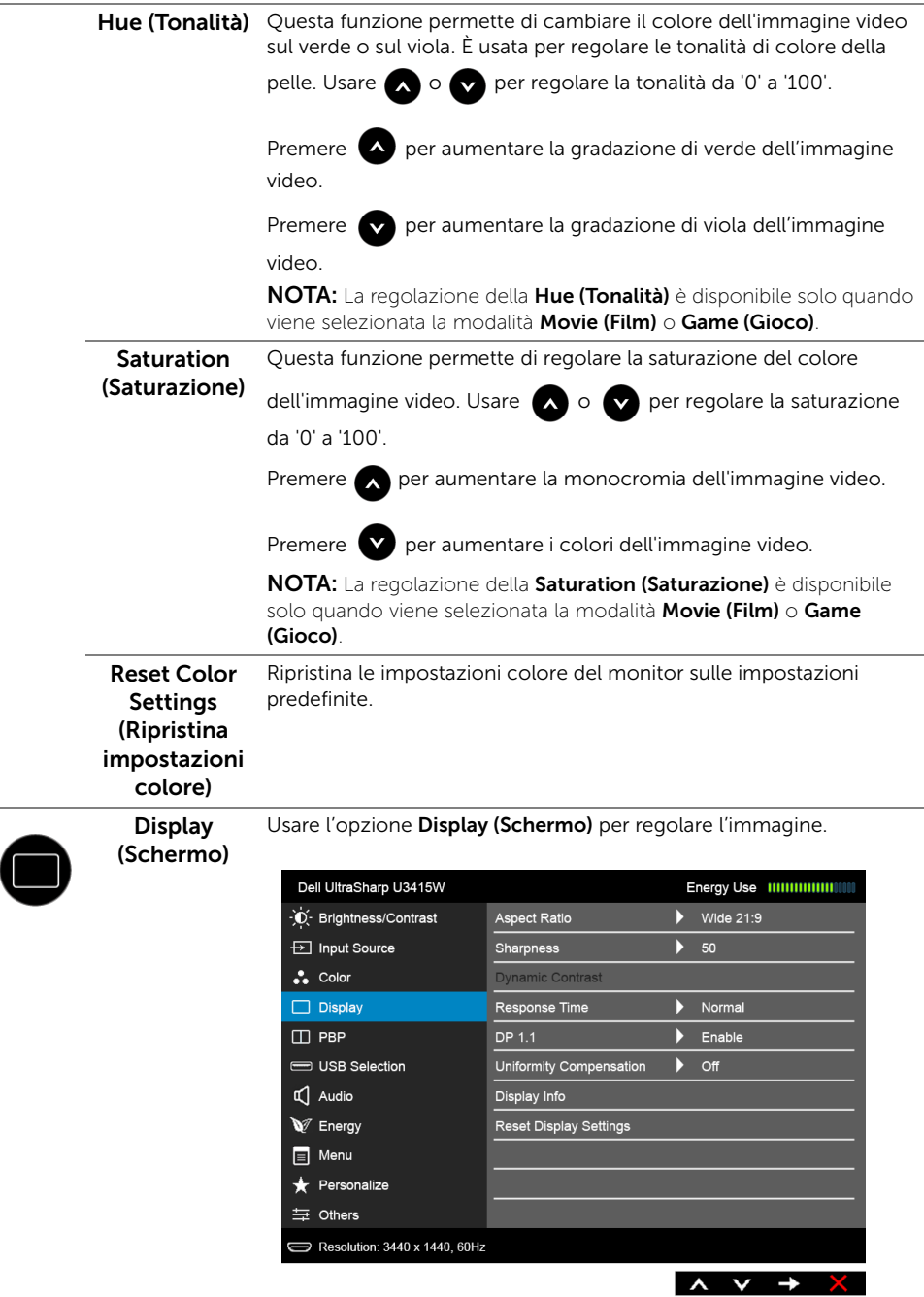

 $\overline{\phantom{0}}$ 

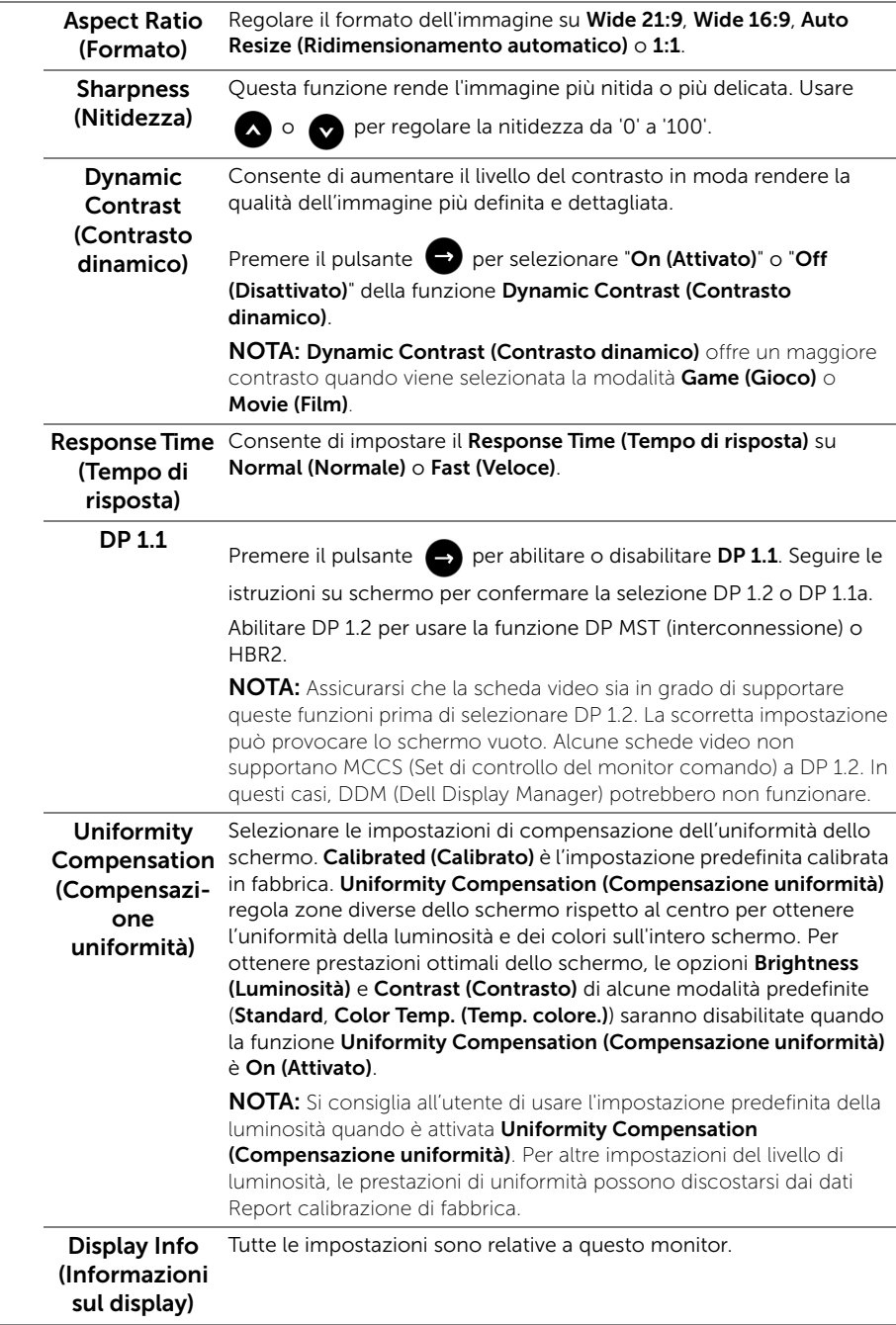

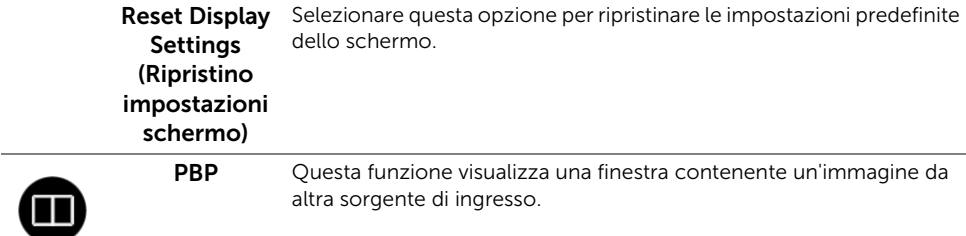

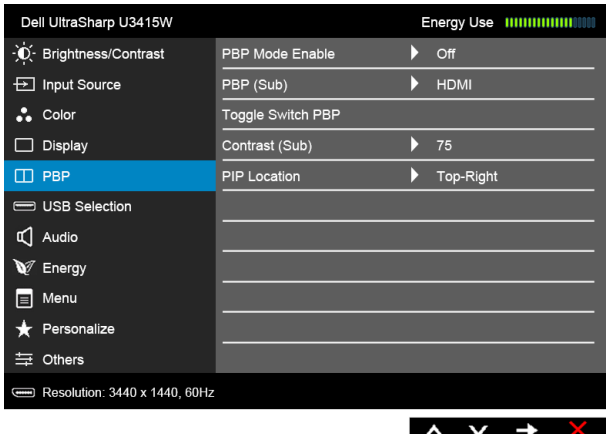

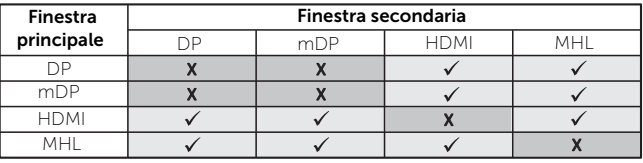

NOTA: Le immagini di formato PBP saranno visualizzate al centro dello schermo, non a schermo intero.

NOTA: Durante l'uso della funzione PBP/PIP la funzione DP MST (interconnessione) sarà disattivata.

# PBP Mode

Enable (Attiva nell'immagine), PBP Aspect Ratio (Formato PBP) o PBP Full (PBP modalità PBP) completo). La funzione può essere disabilitata selezionando Off Regola la modalità PBP (Immagine per l'immagine) su PIP (Immagine (Disattivato).

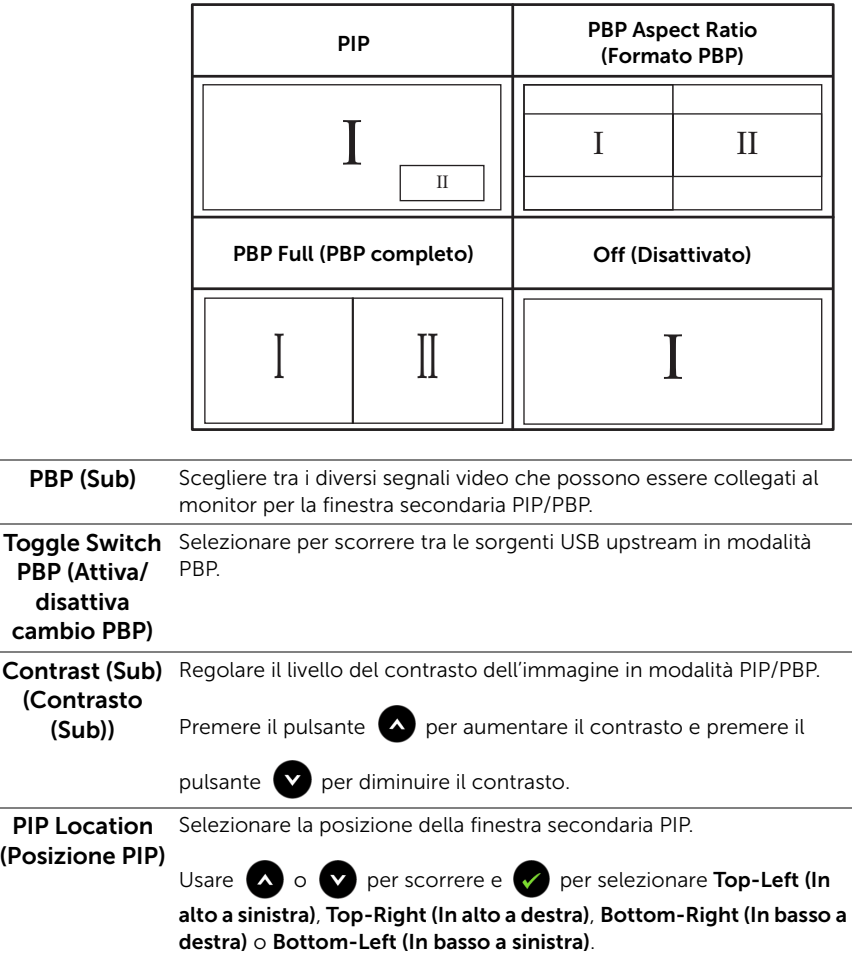

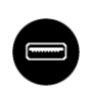

# (Selezione USB)

USB Selection Selezionare i segnali USB upstream dall'elenco: DP, mDP, HDMI e MHL, pertanto la porta USB downstream del monitor (ad esempio tastiera e mouse) può essere usata dai segnali di input correnti durante il collegamento di un computer a una delle porte upstream.

> Il collegamento dello schermo e delle porte USB upstream può essere cambiato selezionando la funzione origine di input. Per informazioni consultare anche [Impostazione dello switch KVM](#page-59-0).

Quando è in uso una porta upstream, la porta upostream collegata è attiva.

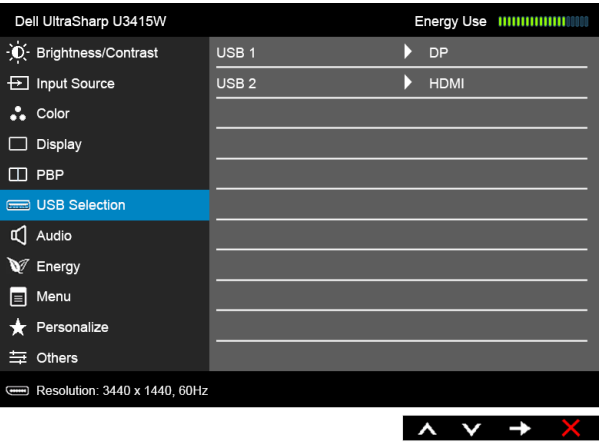

NOTA: Per evitare di causare danni o perdite, prima di eseguire il processo di carica con le porte USB upstream, assicurarsi che NESSUN dispositivo di archiviazione USB sia in uso tramite il computer collegato alla porta USB upstream del monitor.

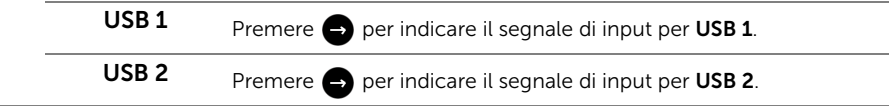

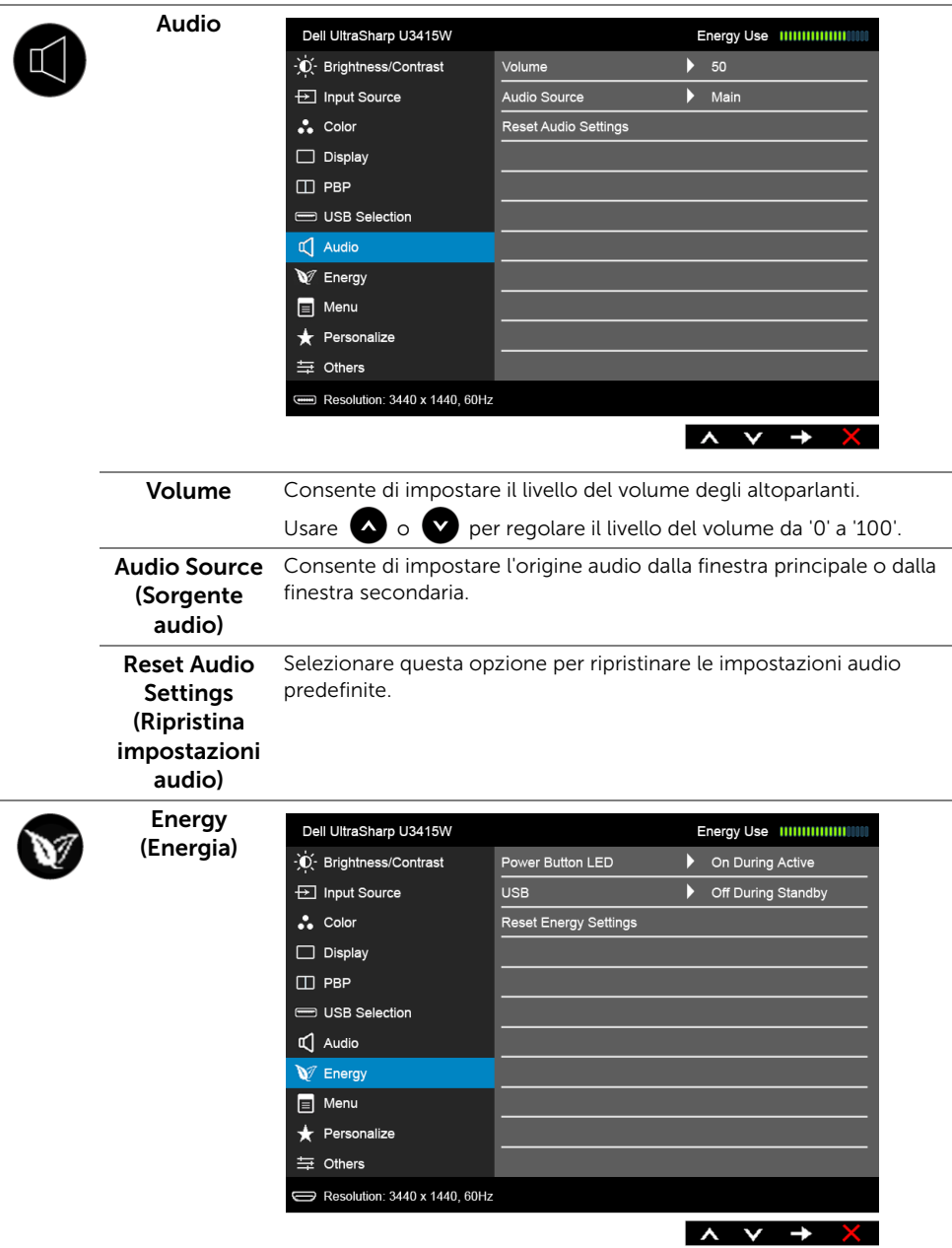

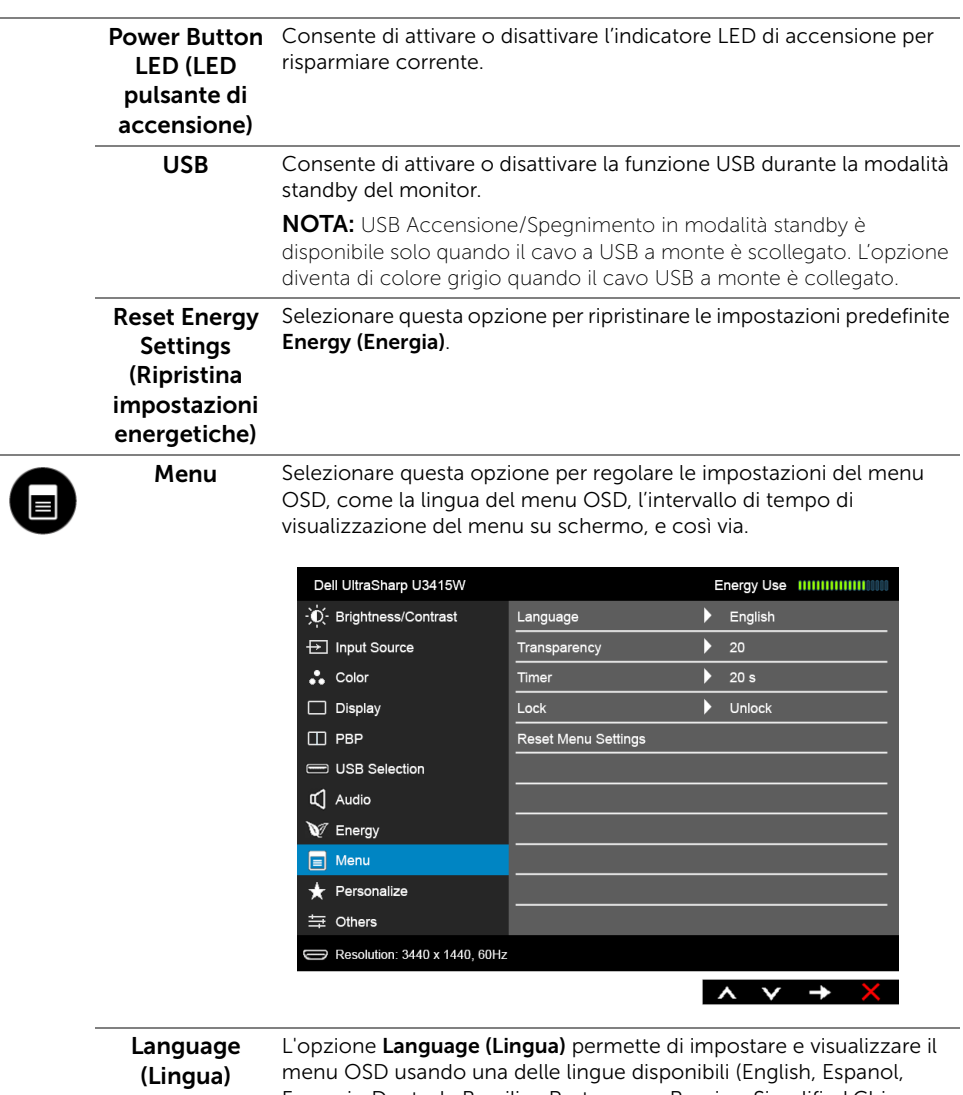

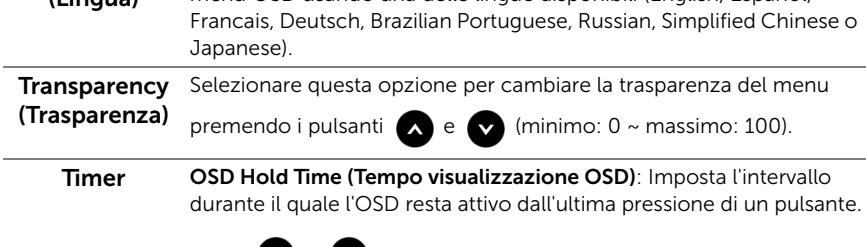

Usare  $\bigcirc$  o  $\bigcirc$  per regolare il dispositivo di scorrimento con incrementi di 1 secondo, da 5 a 60 secondi.

<span id="page-52-0"></span>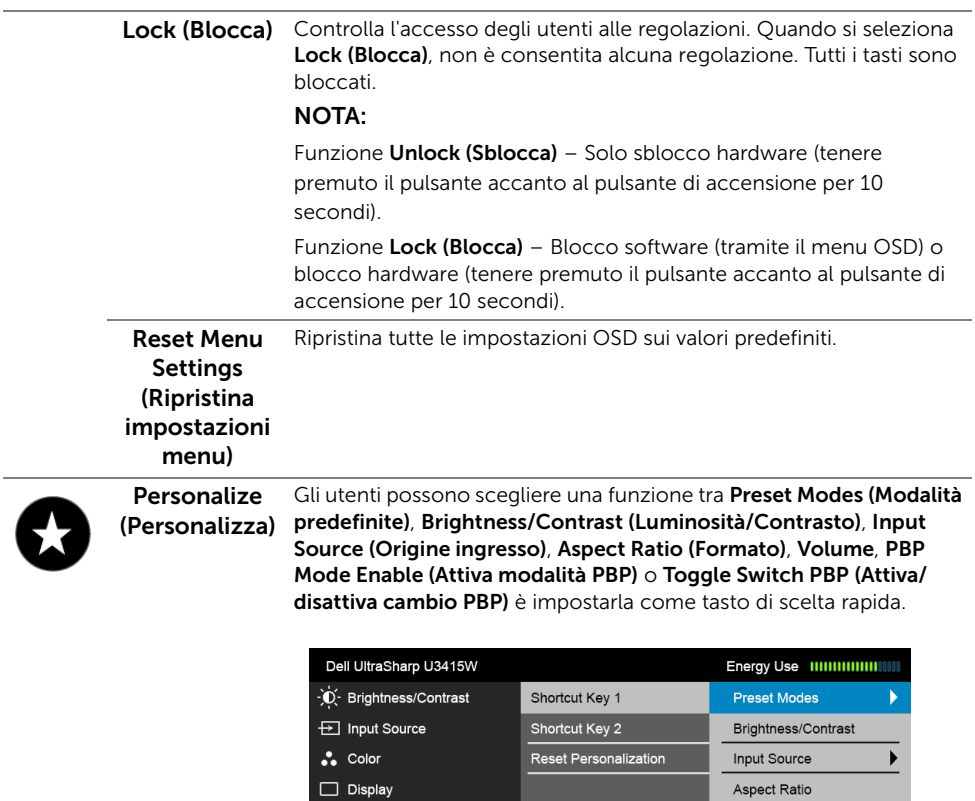

spiay  $\Box$  PBP

USB Selection

Resolution: 3440 x 1440, 60Hz

 $\mathbb{C}$  Audio

 $\bigvee$  Energy  $\equiv$  Menu  $\bigstar$  Personalize = Others

Volume

PBP Mode Enable

Toggle Switch PBP

 $\begin{array}{cccc}\n\lambda & \nu & \rightarrow & \mathbf{0}\n\end{array}$ 

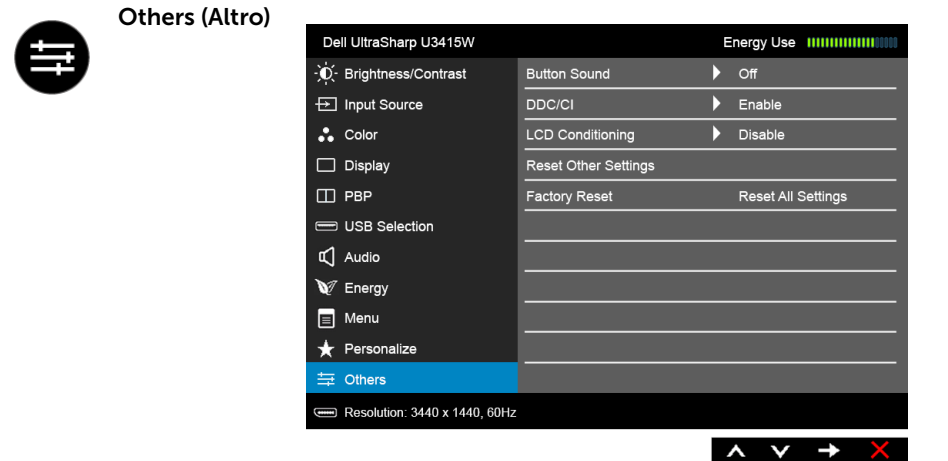

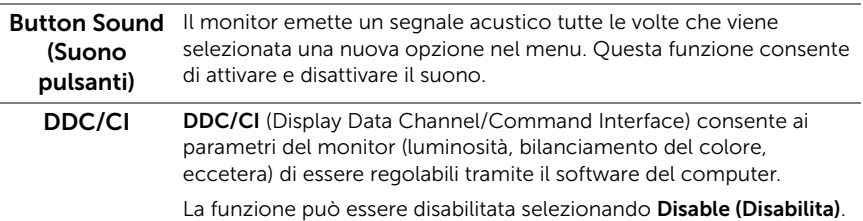

Abilitare questa funzione per migliorare l'esperienza personale ed ottimizzare le prestazioni del monito.

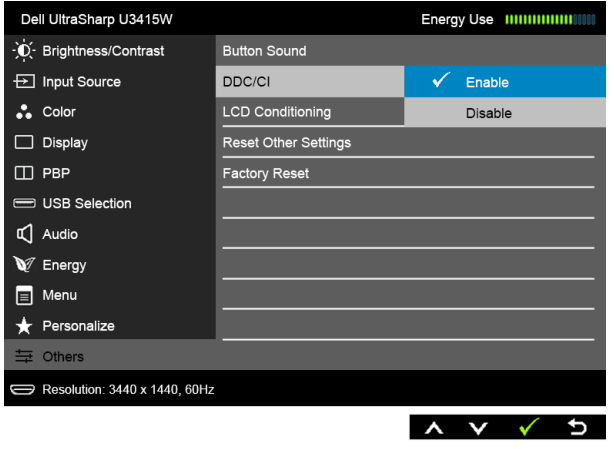

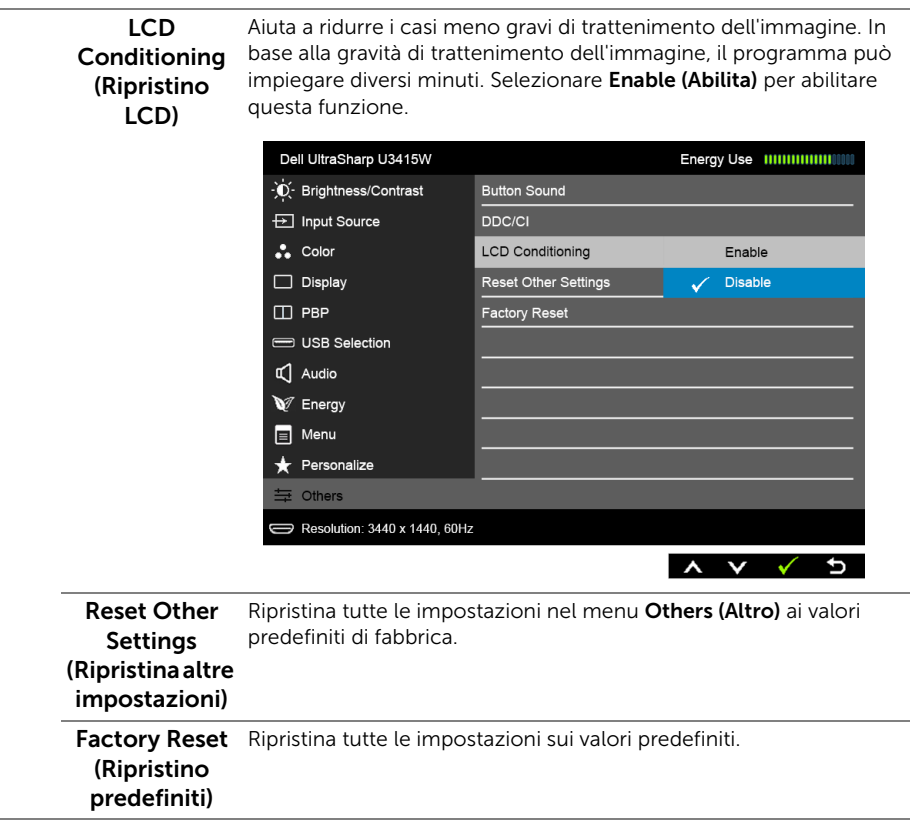

NOTA: Questo monitor è dotato di una funzione che consente di calibrare automaticamente la luminosità per compensare il deterioramento della luminosità del LED.

#### Messaggi di avvertenza OSD

Quando la funzione Dynamic Contrast (Contrasto dinamico) è selezionata (nelle modalità predefinite: Game (Gioco) o Movie (Film)), la regolazione manuale della luminosità è disattivata.

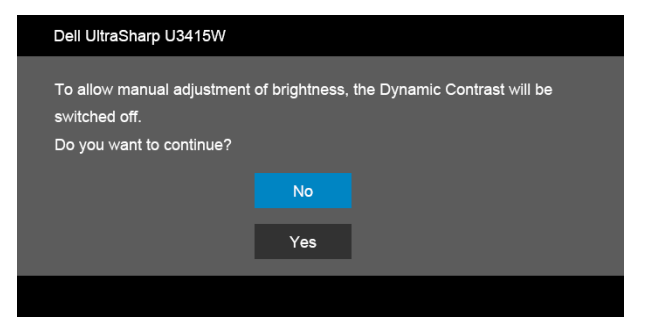

Quando il monitor non supporta una particolare risoluzione si vedrà il seguente messaggio:

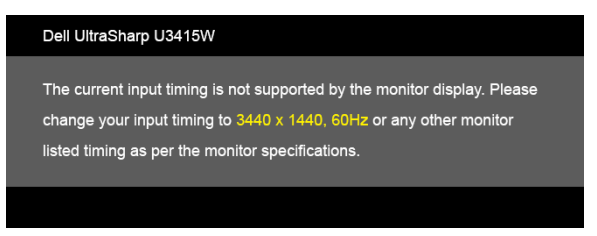

Indica che il monitor non è in grado di sincronizzarsi con il segnale che riceve dal computer. Si veda [Specifiche del monitor](#page-10-0) per avere le frequenze Verticali e Orizzontali utilizzabili da questo monitor. La modalità raccomandata è 3440 x 1440.

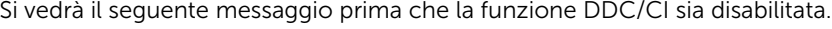

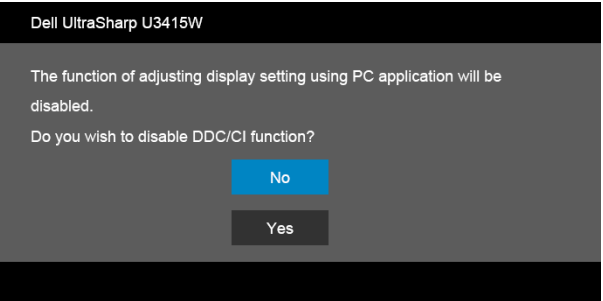

Quando il monitor accede alla modalità di Risparmio energetico, appare il sequente messaggio:

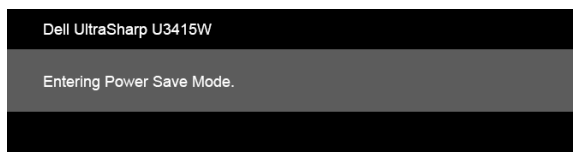

Attivare il computer ed il monitor per accedere a [OSD.](#page-39-1)

Se si preme qualsiasi altro pulsante, fatta eccezione per il pulsante di accensione, apparirà uno dei seguenti messaggi in base all'input selezionato:

#### *Ingresso HDMI/MHL/Mini DisplayPort/DP*

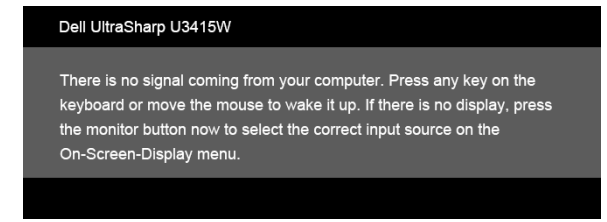

#### *Ingresso HDMI/MHL*

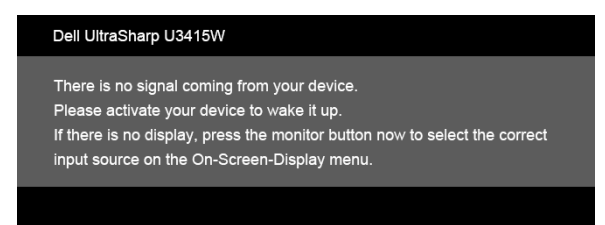

Se è selezionato l'input HDMI, MHL, Mini DisplayPort o DP ed i cavi corrispondenti non sono collegati, apparirà la finestra di dialogo mostrata di seguito.

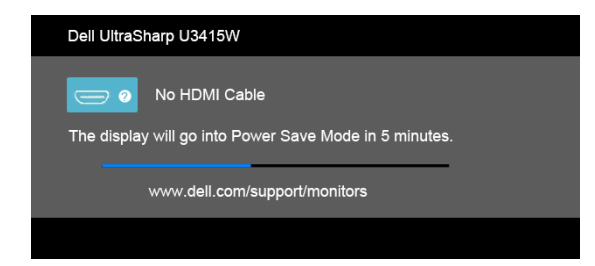

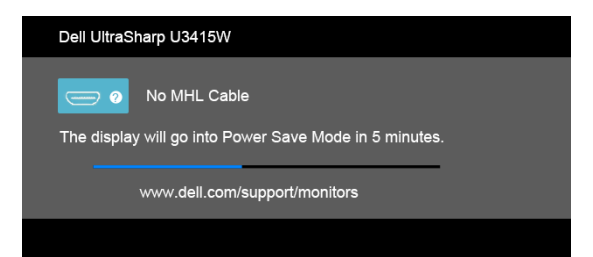

o

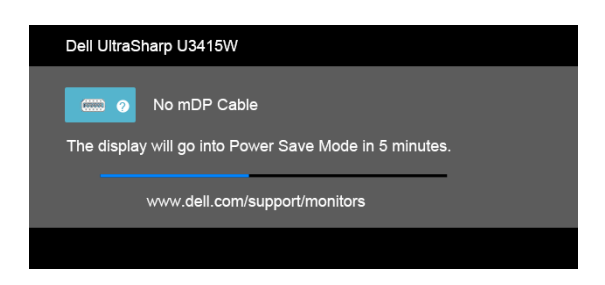

o

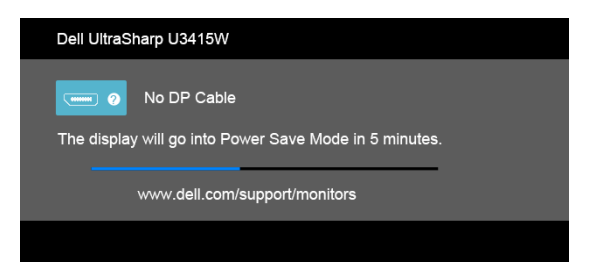

Vedere la sezione [Ricerca dei guasti](#page-64-0) per altre informazioni.

## Impostazioni per risoluzione massima

Per impostare la risoluzione massima per il monitor:

In Windows® 7, Windows® 8, e Windows® 8.1:

- 1 Solo per Windows $^{\circledR}$  8 e Windows $^{\circledR}$  8.1 selezionare il riquadro Desktop per passare al desktop classico.
- 2 Fare clic con il tasto destro sul desktop e selezionare **Risoluzione dello schermo**.
- 3 Fare clic sull'elenco a discesa di Risoluzione dello schermo e selezionare 3440 x 1440.
- 4 Cliccare su OK.

In Windows® 10:

- 1 Fare clic con il tasto destro sul desktop e fare clic su Impostazioni schermo.
- 2 Fare clic su Impostazioni schermo avanzate.
- 3 Fare clic sull'elenco a discesa Risoluzione e selezionare 3440 x 1440.
- 4 Fare clic su **Applica**.

Se non si vede l'opzione 3440 x 1440, è necessario aggiornare il driver della scheda grafica. In base al proprio computer, completare una delle seguenti procedure:

Computer o computer portatile Dell:

Andare su http://www.dell.com/support, inserire il proprio codice di manutenzione (service tag) e scaricare il driver più recente per la scheda grafica posseduta.

Computer non-Dell (portatile o computer):

- Andare al sito del supporto del proprio computer e scaricare i driver più aggiornati per la scheda grafica.
- Andare al sito della scheda grafica scaricare i driver più aggiornati.

## <span id="page-59-0"></span>Impostazione dello switch KVM

Lo switch KVM integrato consente di controllare fino a 2 computer da un singolo set di tastiere e mouse collegato al monitor.

a Durante la connessione DP + USB 1 al computer 1 e HDMI + USB 2 al computer 2:

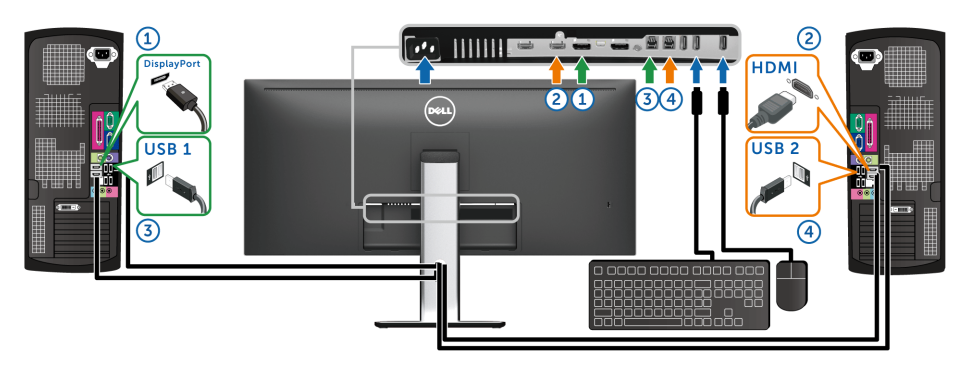

Assicurarsi che USB Selection (Selezione USB) per USB 1 sia impostata su DP e USB 2 sia impostata su HDMI.

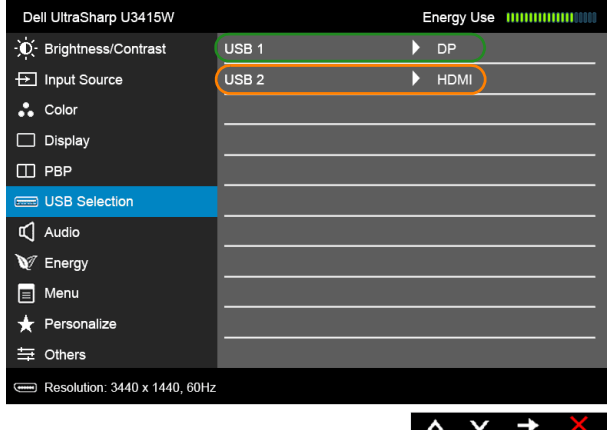

b Durante la connessione mDP + USB 1 al computer 1 e HDMI + USB 2 al computer 2:

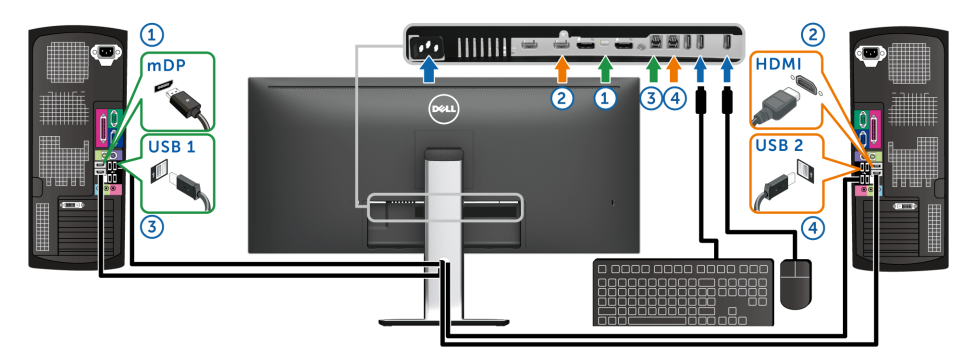

Assicurarsi che USB Selection (Selezione USB) per USB 1 sia impostata su mDP e USB 2 sia impostata su HDMI.

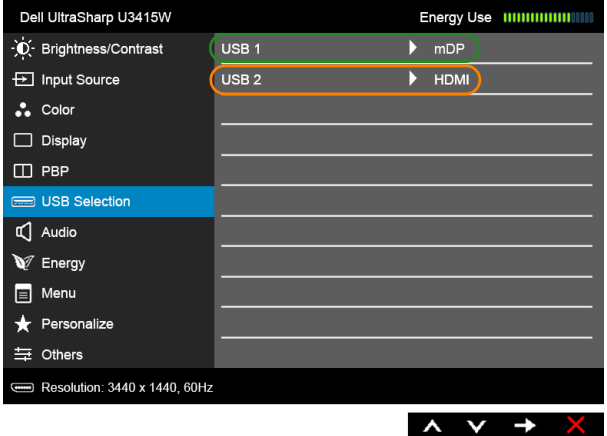

c Durante la connessione DP + USB 1 al computer 1 e mDP + USB 2 al computer 2:

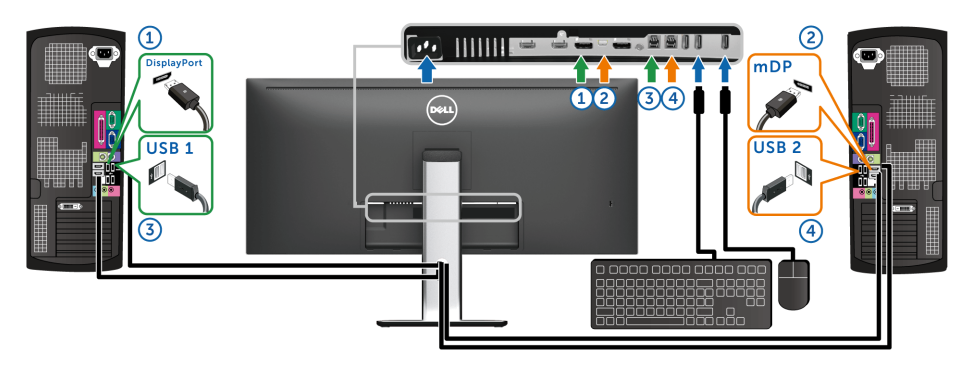

Assicurarsi che USB Selection (Selezione USB) per USB 1 sia impostata su DP e USB 2 sia impostata su mDP.

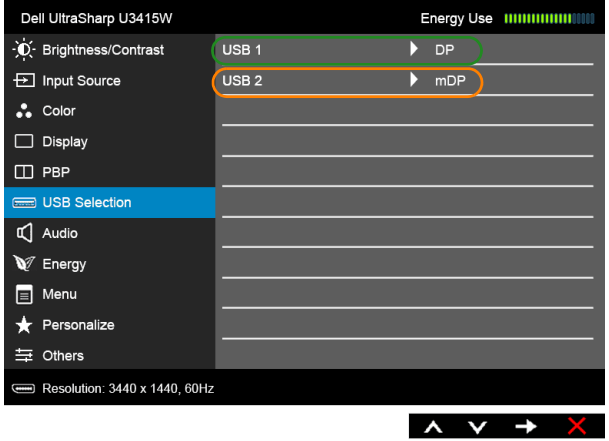

NOTA: Durante la connessione a sorgenti di ingresso video diverse non mostrate in precedenza, seguire lo stesso metodo per apportare le impostazioni corrette per USB Selection (Selezione USB) per associare le porte.

## Uso della funzione d'inclinazione, rotazione ed estensione verticale

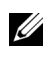

NOTA: È applicabile al monitor con il supporto. Per impostare con qualsiasi altro supporto, si prega di consultare la guida di installazione rispettivi supporto per le istruzioni di installazione.

#### Inclinazione, rotazione

Con il supporto collegato al monitor, è possibile inclinare e ruotare il monitor per un angolo di visualizzazione più comodo.

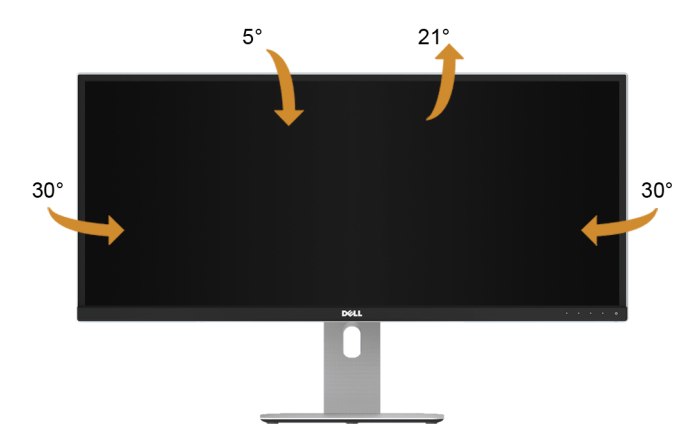

NOTA: Il supporto è staccato quando il monitor è inviato dalla fabbrica. U

#### Sollevamento verticale

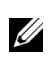

NOTA: Il supporto si estende verticalmente fino a 115 mm. Le figure che seguono illustrano come estendere in verticale il supporto.

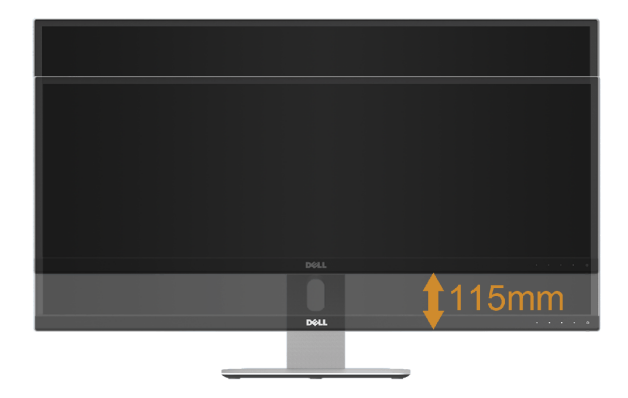

#### Configurazione monitor doppio

Configurazione monitor doppio consigliata:

#### *Orizzontale (affiancata)*

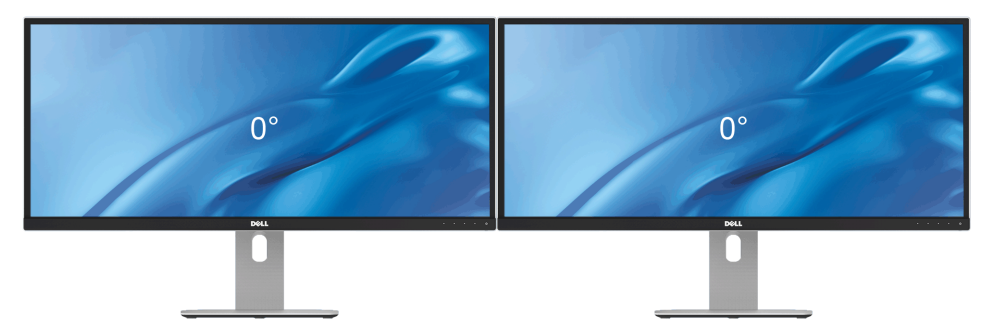

<span id="page-64-0"></span>AVVERTENZA: Prima di iniziare le procedure descritte nella presente sezione, attenersi alle [Istruzioni di sicurezza](#page-72-0).

#### Diagnostica

Il monitor offre una funzione di diagnostica che consente di verificare se il monitor funziona correttamente. Se il collegamento tra monitor e computer è stato eseguito correttamente, ma lo schermo è scuro, eseguire la procedura di diagnostica eseguire le seguenti istruzioni:

- 1 Spegnere computer e monitor.
- 2 Staccare il cavo video dalla parte posteriore del computer. Per assicurare il corretto funzionamento della Diagnostica, staccare tutti i cavi digitali dalla parte posteriore del computer.
- 3 Accendere il monitor.

Se il monitor funziona correttamente e non riesce a rilevare un segnale video, sullo schermo apparirà la finestra di dialogo mobile (su di uno sfondo nero). In modalità auto test, il LED accensione è di colore bianco. In relazione all'ingresso selezionato, una delle seguenti finestre di dialogo è visualizzata sullo schermo.

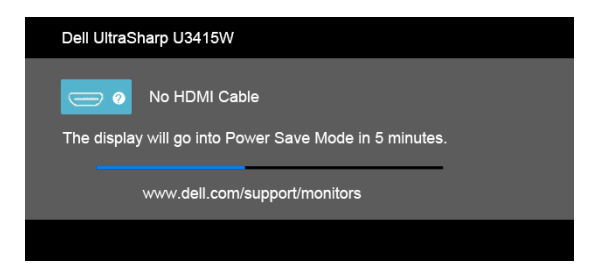

o

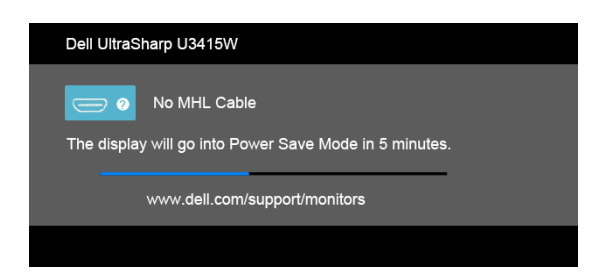

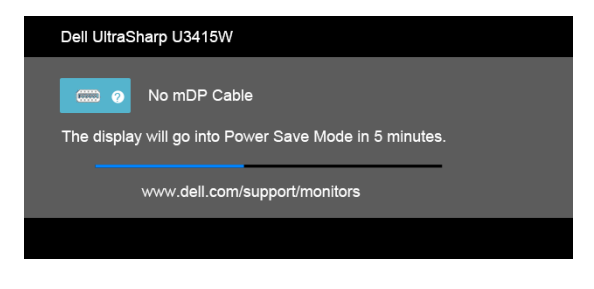

o

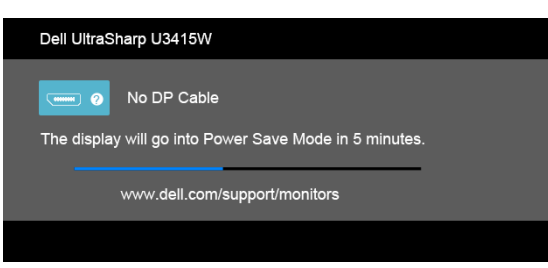

- 4 Questa finestra di dialogo appare anche durante le normali operazioni di sistema se il cavo video è scollegato oppure danneggiato.
- 5 Spegnere il monitor e collegare di nuovo il cavo video; accendere di nuovo computer e monitor.

Se lo schermo del monitor TV LCD rimane scuro, dopo avere utilizzato la procedura descritta in precedenza, controllare il controller video ed il sistema PC; il monitor TV LCD funziona correttamente.

# Diagnostica integrata

Il monitor ha uno strumento integrato di diagnostica che aiuta a determinare se l'anomalia dello schermo che si sta verificando è un problema inerente al monitor, oppure al computer e scheda video.

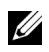

NOTA: È possibile eseguire la diagnostica integrata solo quando il cavo video è scollegato e il monitor è in *modalità diagnostica*.

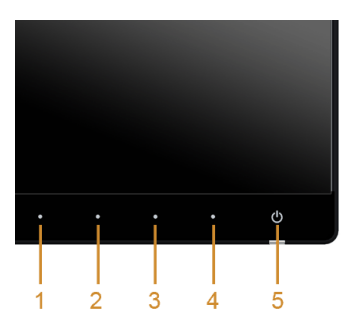

Eseguire la diagnostica integrata:

- 1 Verificare che lo schermo sia pulito (niente polvere sulla superficie dello schermo).
- 2 Staccare il(i) cavo(i) video dalla parte posteriore del computer o del monitor. Il monitor entra in modalità di diagnostica.
- 3 Tenere premuti contemporaneamente il Pulsante 1 e il Pulsante 4 sul pannello frontale per 2 secondi. Appare una schermata grigia.
- 4 Ricercare con attenzione le anomalie sullo schermo.
- 5 Premere di nuovo il Pulsante 4 del pannello frontale. Il colore dello schermo cambia in rosso.
- 6 Ricercare le anomalie sullo schermo.
- 7 Ripetere le fasi 5 e 6 per controllare lo schermo di colore verde, blu, nero, bianco, e testo.

Il test è completato quando appare la schermata del testo. Premere di nuovo il Pulsante 4 per uscire.

Se non sono rilevate anomalie sullo schermo dopo l'uso dello strumento di diagnostica interna, il monitor è funzionante. Controllare la scheda video e il computer.

## Problemi comuni

La tabella che segue contiene informazioni generali sui problemi comuni del monitor e le relative soluzioni:

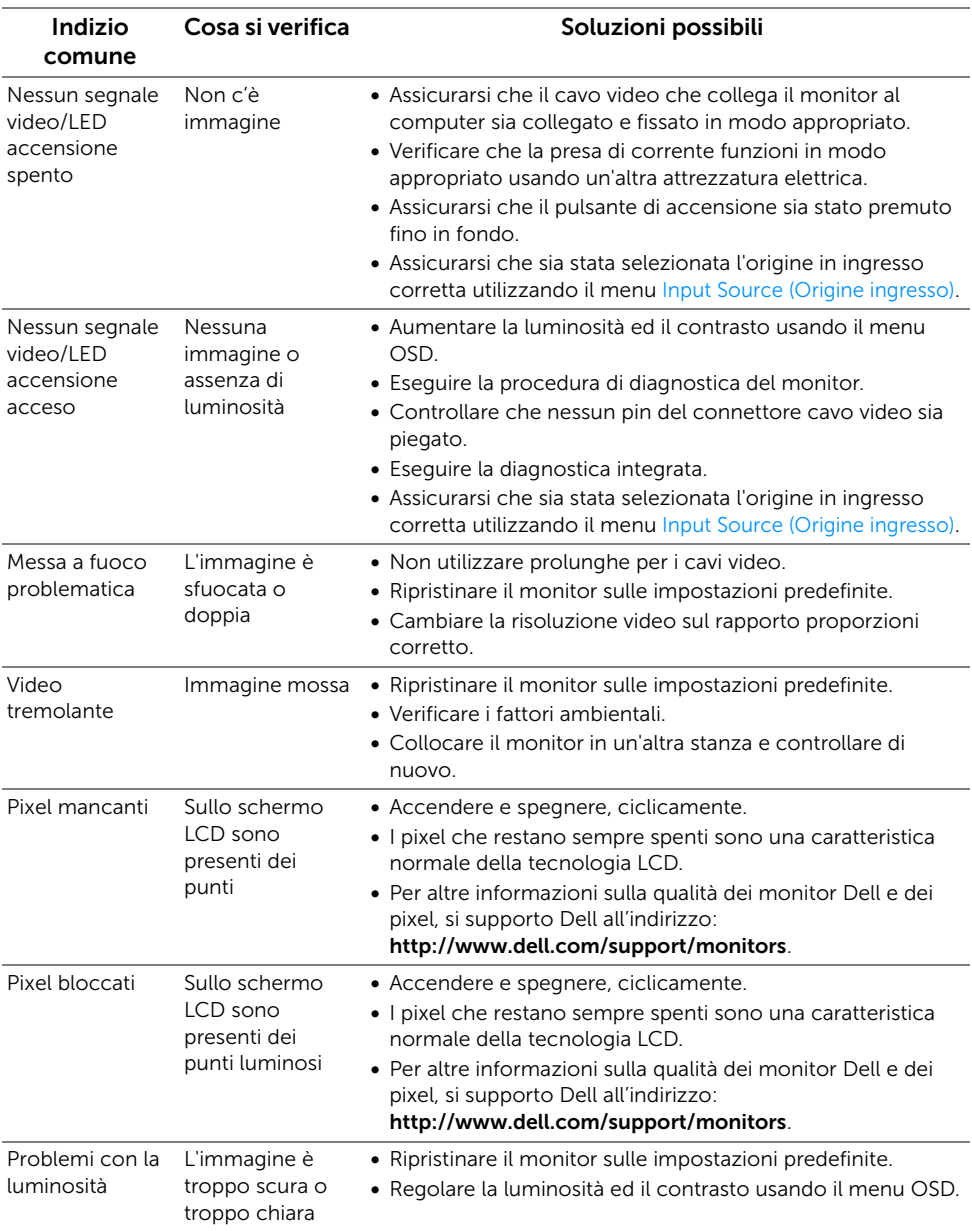

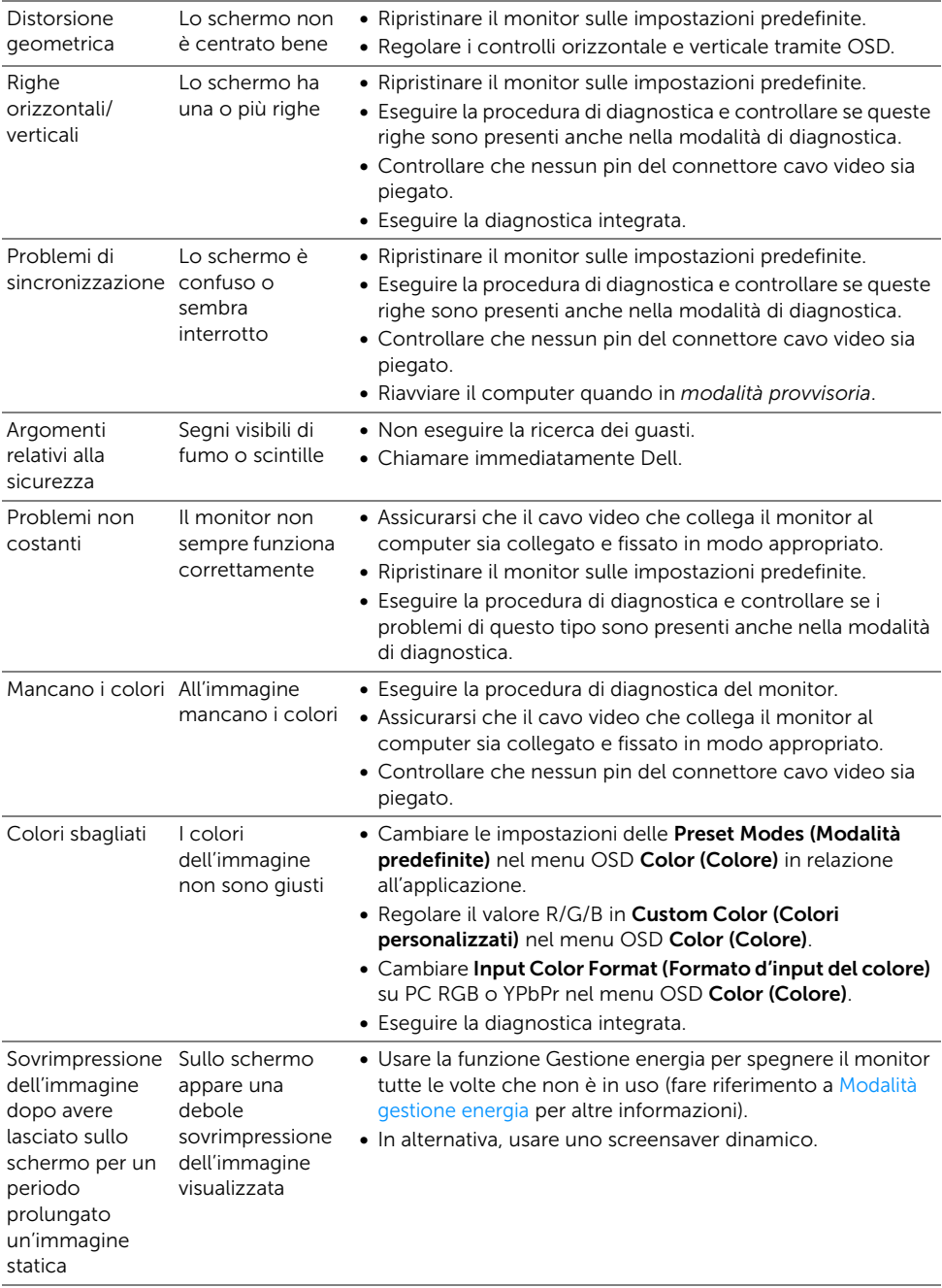

# Problemi specifici del prodotto

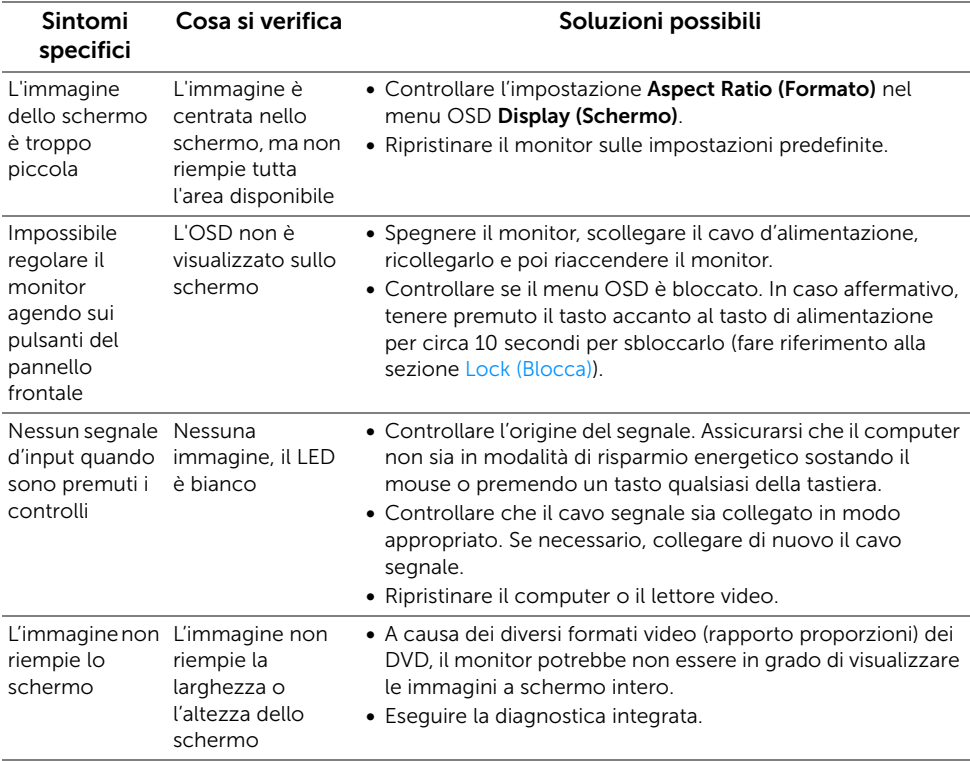

# Problemi specifici della connessione USB (Universal Serial Bus)

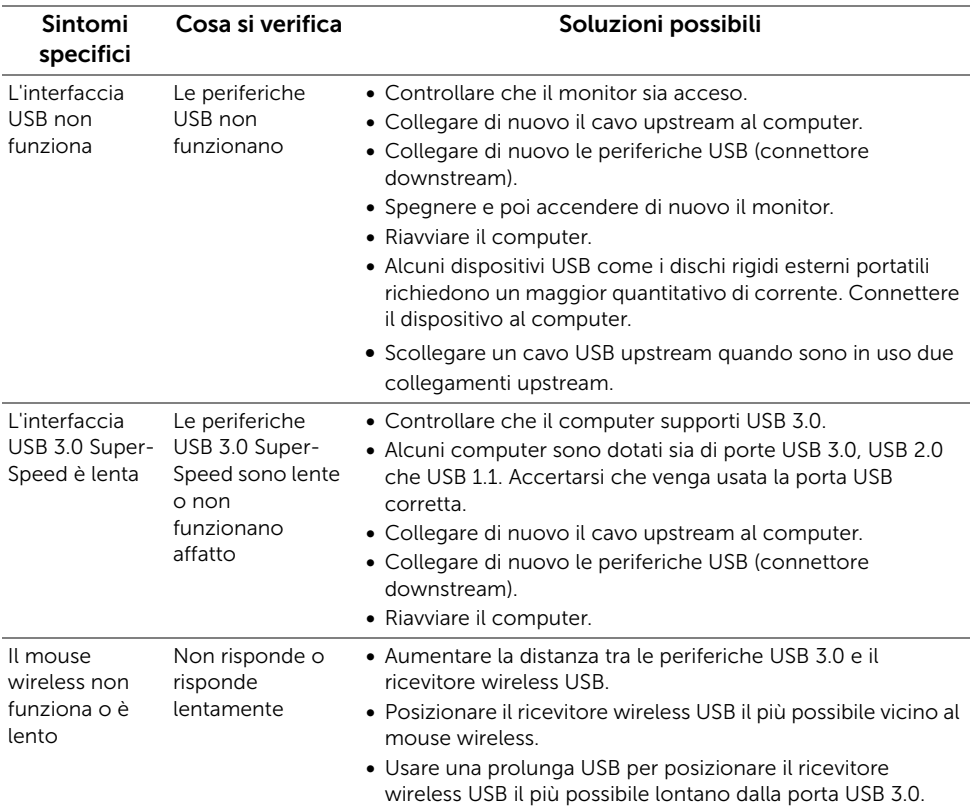

# Problemi specifici del Mobile High-Definition Link (MHL)

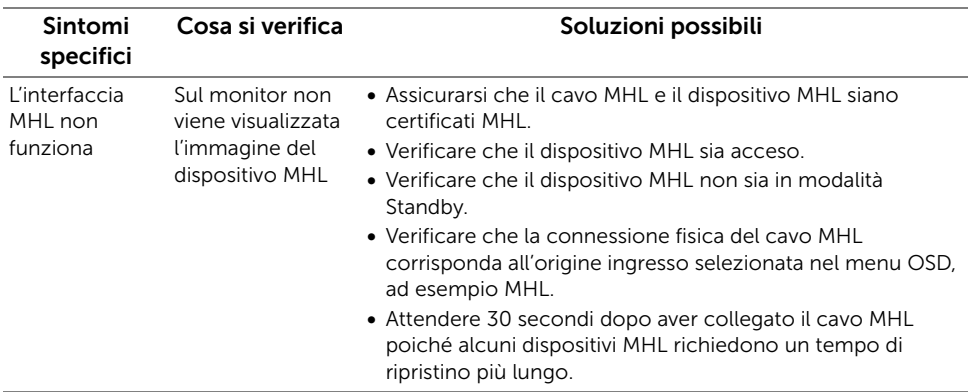

#### Problemi specifici degli altoparlanti

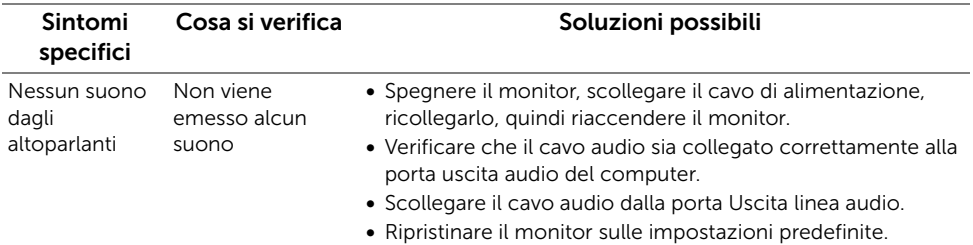
#### AVVERTENZA: Istruzioni di sicurezza

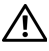

AVVERTENZA: L'uso di controlli, regolazioni o procedure diverse da quelle specificate in questa documentazione possono provocare l'esposizione a scosse elettriche, pericoli elettrici e/o pericoli meccanici.

Per informazioni sullo istruzioni di sicurezza, consultare l'Informativa sulla sicurezza, di carattere normativo e sulle disposizioni in materia di ambiente (SERI).

# Avviso FCC (solamente per gli Stati Uniti)

Per l'avviso FCC ed altre informazioni sulle normative, fare riferimento al sito sulla conformità alle normative all'indirizzo www.dell.com/regulatory\_compliance.

## Contattare Dell

I clienti degli Stati Uniti, chiamino il numero 800-WWW-DELL (800-999-3355).

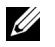

NOTA: Se non si ha una connessione ad Internet attiva, le informazioni di contatti si possono trovare sulla fattura d'acquisto, sulla bolla d'accompagnamento del prodotto oppure nel catalogo dei prodotti Dell.

Dell fornisce diversi tipi di supporto e di servizi in linea e telefonici. La disponibilità varia in base ai paesi ed ai prodotti, ed alcuni servizi potrebbero non essere disponibili nella propria zona.

Per ottenere i contenuti del supporto monitor online:

1 Visitare www.dell.com/support/monitors.

#### Per mettersi in contatto con Dell per le vendite, il supporto tecnico o l'assistenza clienti:

- 1 Visitare www.dell.com/support.
- 2 Verificare il proprio paese o la zona nel menu a discesa Scelta del Paese/Zona in basso nella pagina.
- 3 Fare clic su Contattateci sulla sinistra della pagina.
- 4 Selezionare il collegamento al servizio o al supporto appropriato in base alle proprie necessità.
- 5 Scegliere il metodo più comodo con cui mettersi in contatto con Dell.

## Impostazione del monitor

### Istruzioni importanti per impostare la risoluzione del display

Per prestazioni ottimali di visualizzazione durante l'uso dei sistemi operativi Microsoft® Windows<sup>®</sup>, impostare la risoluzione di visualizzazione su 3440 x 1440 pixel nel seguente modo:

In Windows® 7, Windows® 8, e Windows® 8.1:

- 1 Solo per Windows® 8 e Windows® 8.1 selezionare il riquadro Desktop per passare al desktop classico.
- 2 Fare clic con il tasto destro sul desktop e selezionare Risoluzione dello schermo.
- 3 Fare clic sull'elenco a discesa di Risoluzione dello schermo e selezionare 3440 x 1440.
- 4 Cliccare su OK

In Windows® 10:

- 1 Fare clic con il tasto destro sul desktop e fare clic su Impostazioni schermo.
- 2 Fare clic su Impostazioni schermo avanzate.
- 3 Fare clic sull'elenco a discesa Risoluzione e selezionare 3440 x 1440.
- 4 Fare clic su **Applica**.

Nel caso non sia disponibile l'opzione consigliata per la risoluzione, potrebbe essere necessario aggiornare il driver grafico. Scegliere dall'elenco in basso la configurazione che meglio descrive il sistema informatico utilizzato e seguire le fasi specificate.

### Se si ha un computer desktop o notebook Dell™ con accesso a Internet

- 1 Andare www.dell.com/support, su inserire il proprio service tag, e scaricare i driver per la scheda grafica più recenti.
- 2 Una volta installati i driver per la scheda grafica, tentare nuovamente di impostare la risoluzione su 3440 x 1440.

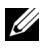

NOTA: Se non si riesce ad impostare la risoluzione su 3440 x 1440, contattare Dell™ per informazioni su una scheda grafica che supporti tali risoluzioni.

### Se non si ha un computer desktop o notebook, oppure una scheda grafica Dell™

In Windows® 7, Windows® 8, e Windows® 8.1:

- 1 Solo per Windows $^{\circledR}$  8 e Windows $^{\circledR}$  8.1 selezionare il riquadro Desktop per passare al desktop classico.
- 2 Fare clic con il tasto destro sul desktop e fare clic su Personalizzazione.
- 3 Fare clic su Cambia le impostazioni dello schermo.
- 4 Fare clic su Impostazioni avanzate.
- 74 | Appendice
- 5 Individuare il fornitore del controller grafico dalla descrizione nella parte superiore della finestra (es. NVIDIA, ATI, Intel ecc.).
- 6 Fare riferimento ai siti web dei fornitori delle schede grafiche per il driver aggiornato (ad esempio http://www.ATI.com OPPURE http://www.NVIDIA.com).
- 7 Una volta installati i driver per la scheda grafica, tentare nuovamente di impostare la risoluzione su 3440 x 1440.

In Windows® 10:

- 1 Fare clic con il tasto destro sul desktop e fare clic su Impostazioni schermo.
- 2 Fare clic su Impostazioni schermo avanzate.
- 3 Fare clic sull'elenco a discesa Risoluzione e selezionare 3440 x 1440.
- 4 Individuare il fornitore del controller grafico dalla descrizione nella parte superiore della finestra (es. NVIDIA, ATI, Intel ecc.).
- 5 Fare riferimento ai siti web dei fornitori delle schede grafiche per il driver aggiornato (ad esempio http://www.ATI.com OPPURE http://www.NVIDIA.com).
- 6 Una volta installati i driver per la scheda grafica, tentare nuovamente di impostare la risoluzione su 3440 x 1440.
- NOTA: Se non si riesce ad impostare la risoluzione consigliata, contattare il U produttore del computer o prendere in considerazione la possibilità di acquistare una scheda grafica che supporti tale risoluzione.